# **Dell SE2423DS/SE2723DS Monitor** User's Guide

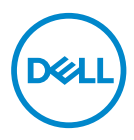

**Monitor Model: SE2423DS/SE2723DS Regulatory Model: SE2423DSc/SE2723DSc**

- **NOTE: A NOTE indicates important information that helps you make better use of your computer.**
- **CAUTION: A CAUTION indicates potential damage to hardware or loss of data if instructions are not followed.**
- **WARNING: A WARNING indicates a potential for property damage, personal injury, or death.**

**Copyright © 2022 Dell Inc. or its subsidiaries. All rights reserved.** Dell, EMC, and other trademarks are trademarks of Dell Inc. or its subsidiaries. Other trademarks may be trademarks of their respective owners.

 $2022 - 03$ 

Rev. A00

**D**GAT

# **Contents**

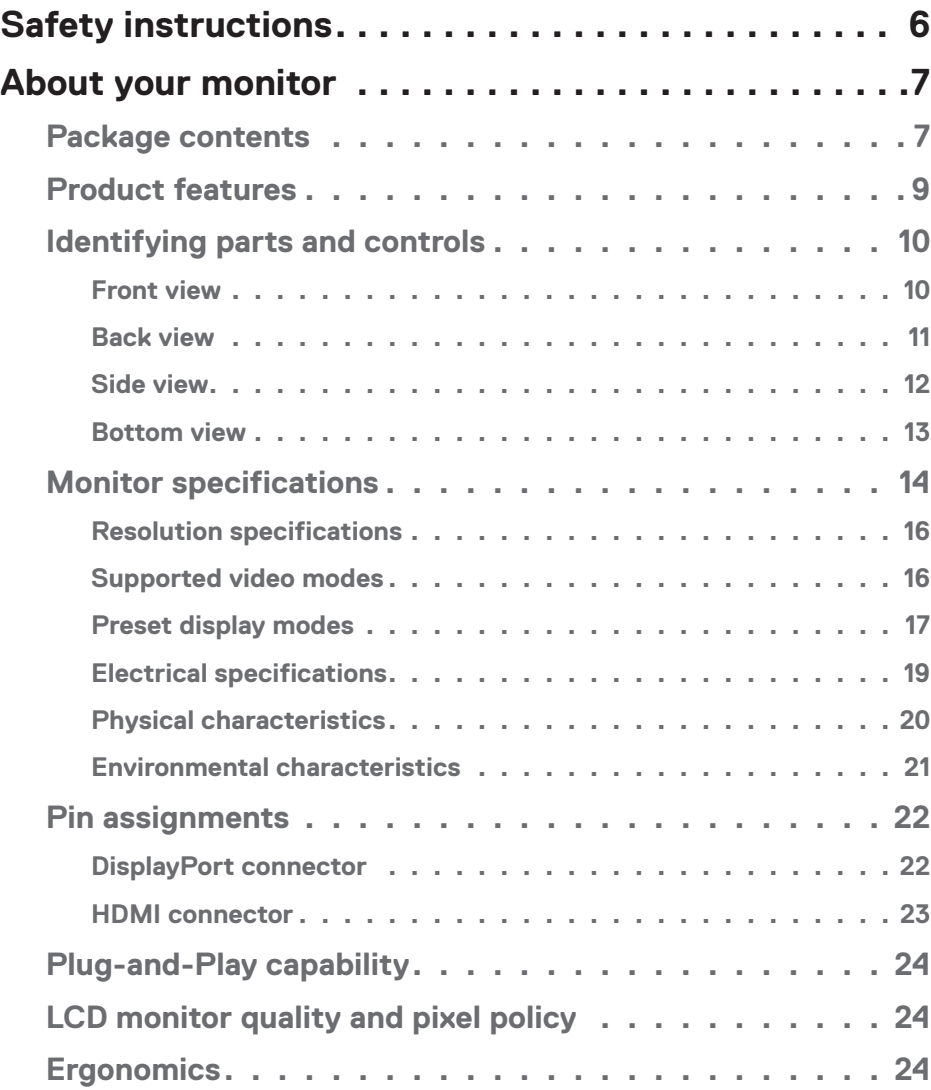

│ **3**

 $(\overline{\mathtt{Delta}})$ 

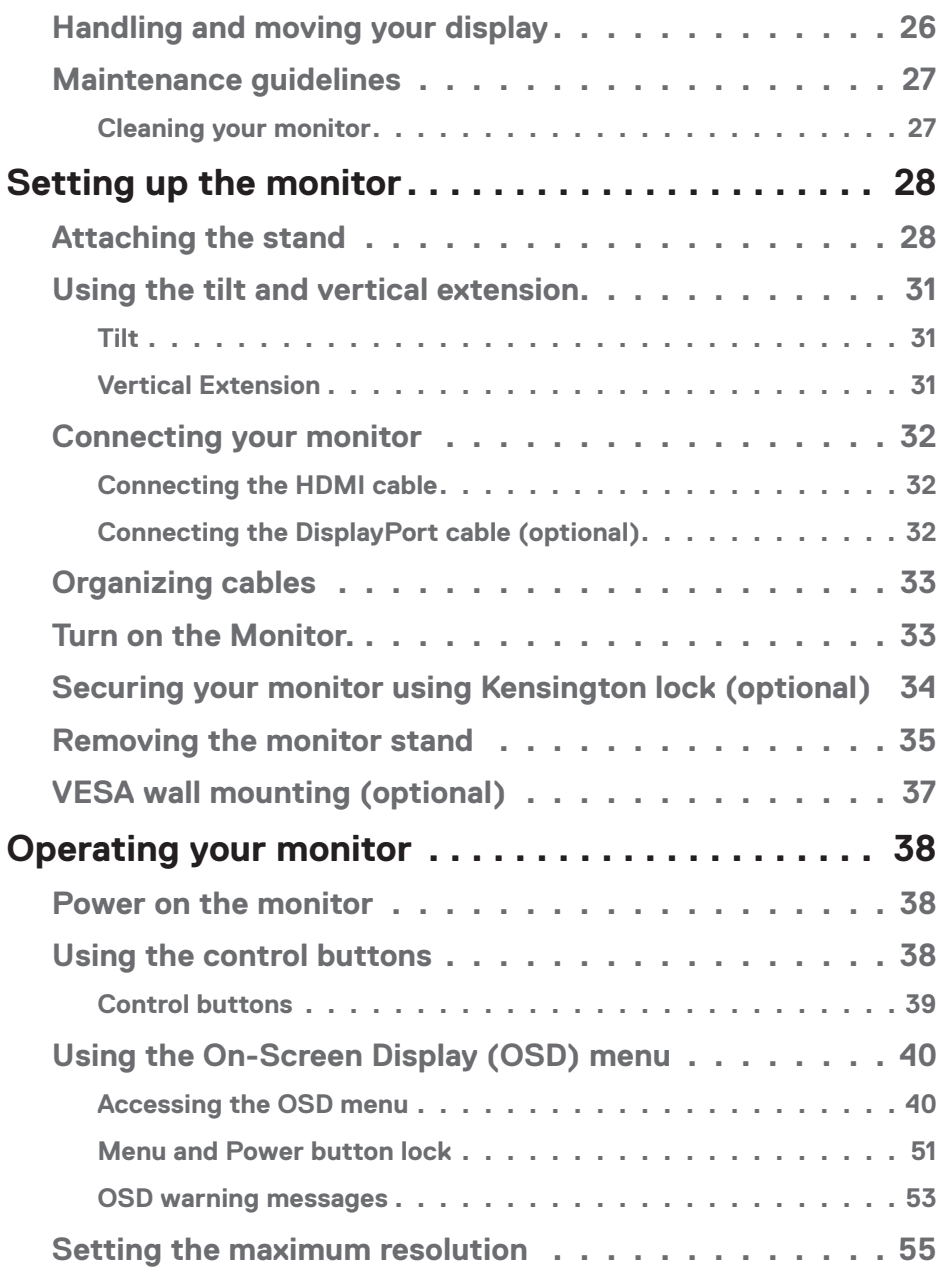

 $($ DELL

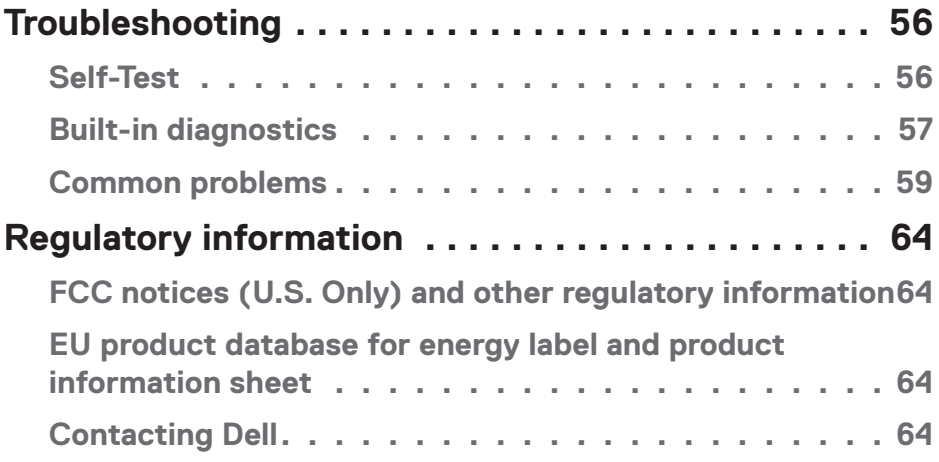

 $($ DELL

# <span id="page-5-1"></span><span id="page-5-0"></span>**Safety instructions**

Use the following safety guidelines to protect your monitor from potential damage and to ensure your personal safety. Unless otherwise noted, each procedure included in this document assumes that you have read the safety information that shipped with your monitor.

 **NOTE: Before using the monitor, read the safety information that is shipped with your monitor and printed on the product. Keep the documentation at a secure location for future reference.**

 **WARNING: Use of controls, adjustments, or procedures other than those specified in this documentation may result in exposure to shock, electrical hazards, and/or mechanical hazards.**

 **WARNING: The possible long-term effect of listening to audio at high volume through the headphones (on monitor that support it) may cause damage to your hearing ability.**

- Place the monitor on a solid surface and handle it carefully. The screen is fragile and can be damaged if dropped or hit with a sharp object.
- Ensure that your monitor is electrically rated to operate with the AC power available in your location.
- Keep the monitor in room temperature. Excessive cold or hot conditions can have an adverse effect on the liquid crystal of the display.
- Connect the power cable from the monitor to a wall outlet that is near and accessible. See [Connecting your monitor](#page-31-1).
- Do not place and use the monitor on a wet surface or near water.
- Do not subject the monitor to severe vibration or high impact conditions. For example, do not place the monitor inside a car trunk.
- Unplug the monitor when it is going to be left unused for an extended period.
- To avoid electric shock, do not attempt to remove any cover or touch the inside of the monitor.
- Read these instructions carefully. Keep this document for future reference. Follow all warnings and instructions marked on product.
- Certain monitors can be wall mounted using the VESA mount that is sold separately. Ensure to use the correct VESA specifications as mentioned in the wall mounting section of the *User's Guide*.

For information on safety instructions, see the *Safety, Environmental, and Regulatory Information (SERI)* document that is shipped with your monitor.

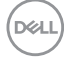

# <span id="page-6-0"></span>**About your monitor**

# **Package contents**

The following table provides the list of components that are shipped with your monitor. If any component is missing, contact Dell. For more information, see [Contacting Dell](#page-63-1).

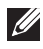

#### **NOTE: Some items may be optional and may not ship with your monitor. Some features may not be available in certain countries.**

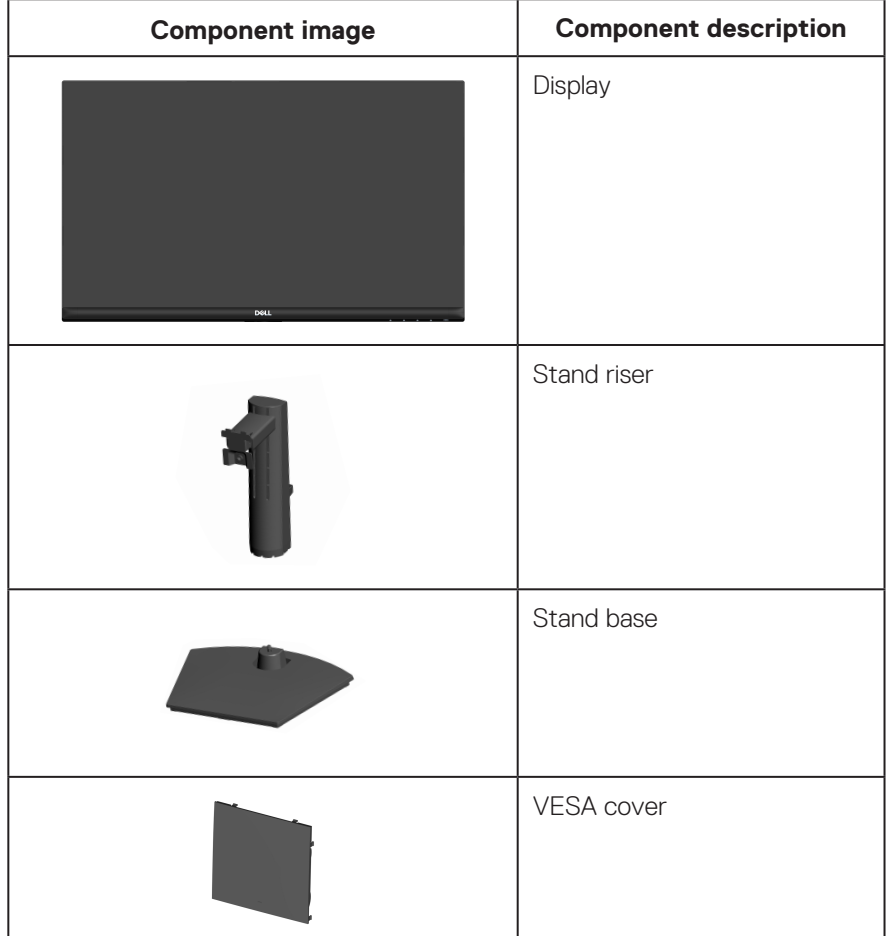

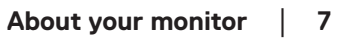

DØLI

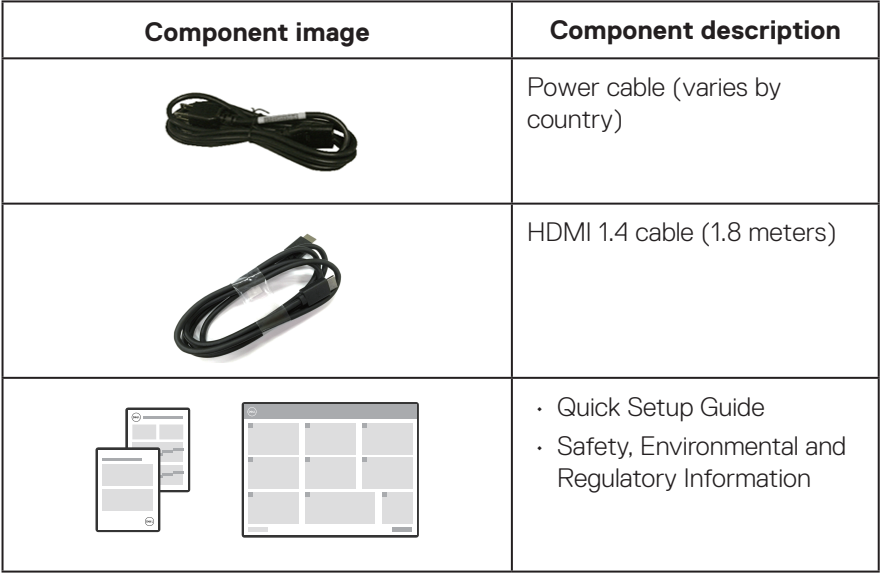

 $(\overline{DCL}$ 

# <span id="page-8-0"></span>**Product features**

The Dell SE2423DS/SE2723DS monitor has an active matrix, Thin-Film Transistor (TFT), Liquid Crystal Display (LCD), and LED backlight. The monitor has the following features:

- SE2423DS: 60.45 cm (23.80 in.) viewable area display (measured diagonally).
- SE2723DS: 68.47 cm (27 in.) viewable area display (measured diagonally).
- 2560 x 1440 resolution, with full-screen support for lower resolutions.
- AMD FreeSync Technology, which minimizes graphic distortions like screen tearing and stuttering for smoother, fluid gameplay.
- Supports 48 Hz to 75 Hz (DisplayPort and HDMI) in FreeSync Mode.
- Supports audio line out to connect an external speaker.
- Color gamut of 99% sRGB (typical).
- Digital connectivity with DisplayPort and HDMI.
- Plug-and-Play capability if supported by your computer.
- On-Screen Display (OSD) adjustments for ease of setup and screen optimization.
- Removable stand and Video Electronics Standards Association (VESA) 100 mm mounting holes for flexible mounting solutions.
- Tilt, and height adjustment capabilities.
- Power and OSD buttons lock.
- Security-lock slot (for Kensington locks, sold separately).
- Stand lock.
- ≤0.3 W in Standby Mode.
- TÜV-certified ComfortView Plus and Flicker-free.
- This monitor uses low blue light panel. When the monitor is reset to factory settings or default setting (**Preset mode**: **Standard**) it works in compliance with TÜV Rheinland (hardware solutions provider).
- **WARNING: The possible long-term effects of blue light emission from the monitor may cause damage to the eyes, which includes but is not limited to eye fatigue and digital eye strain. TÜV-certified ComfortView Plus feature is designed to reduce the amount of blue light emitted from the monitor to optimize eye comfort.**

DØLI

# <span id="page-9-0"></span>**Identifying parts and controls**

#### **Front view**

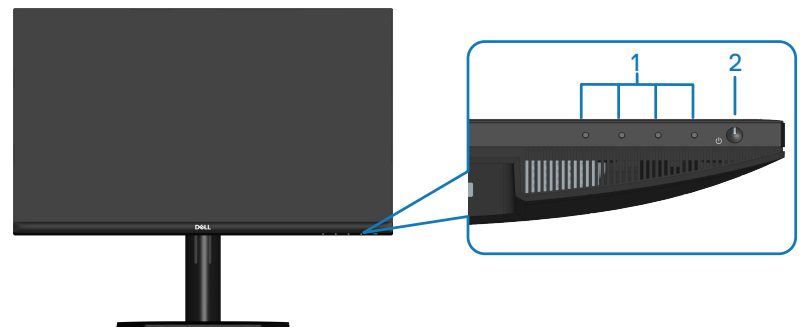

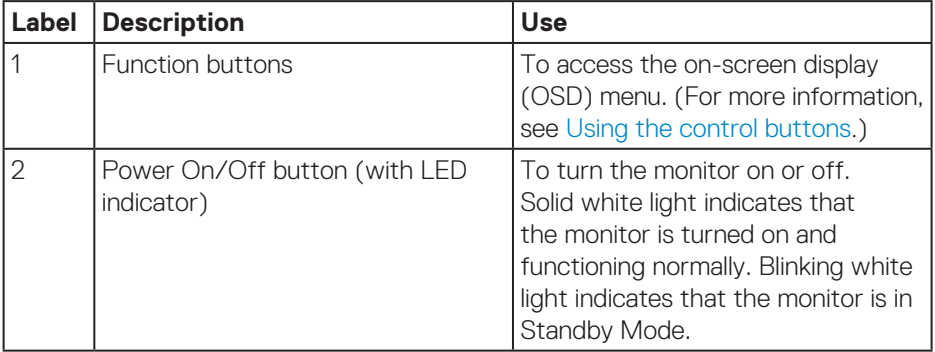

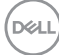

#### <span id="page-10-0"></span>**Back view**

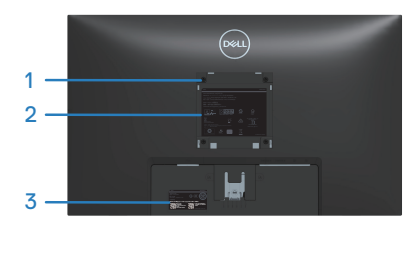

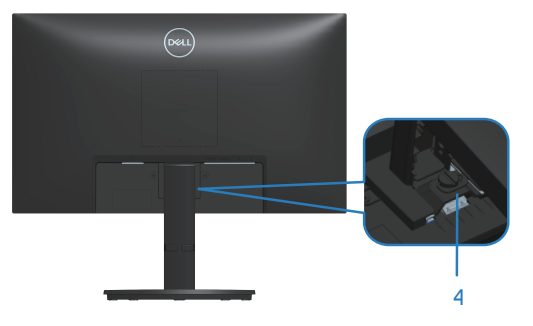

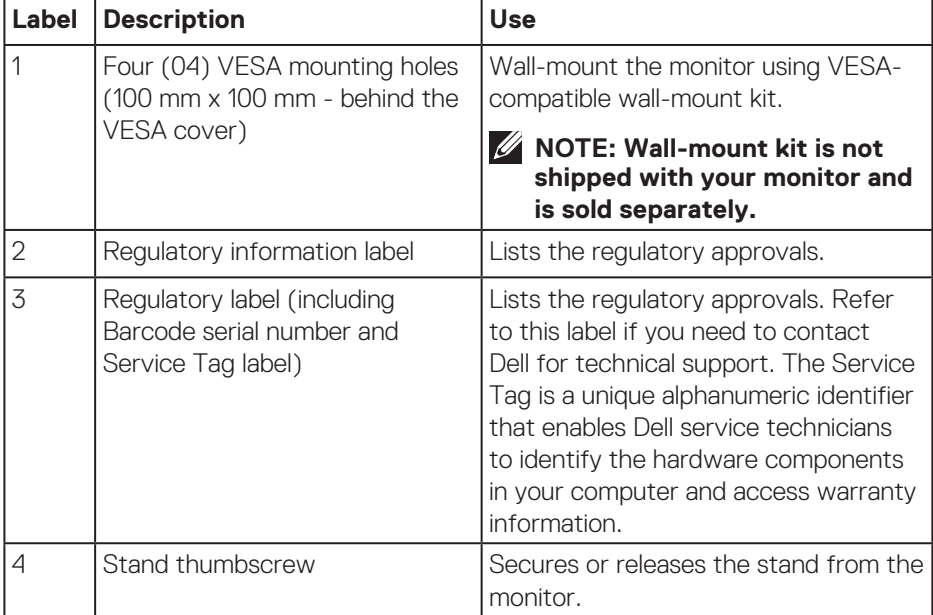

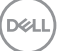

#### <span id="page-11-0"></span>**Side view**

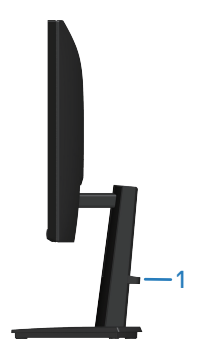

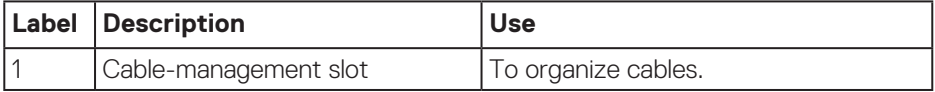

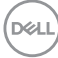

#### <span id="page-12-0"></span>**Bottom view**

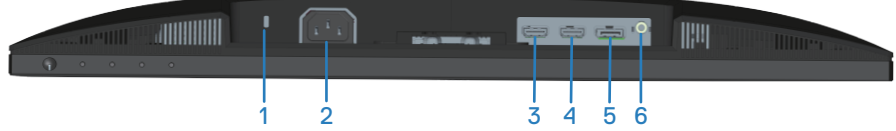

<span id="page-12-1"></span>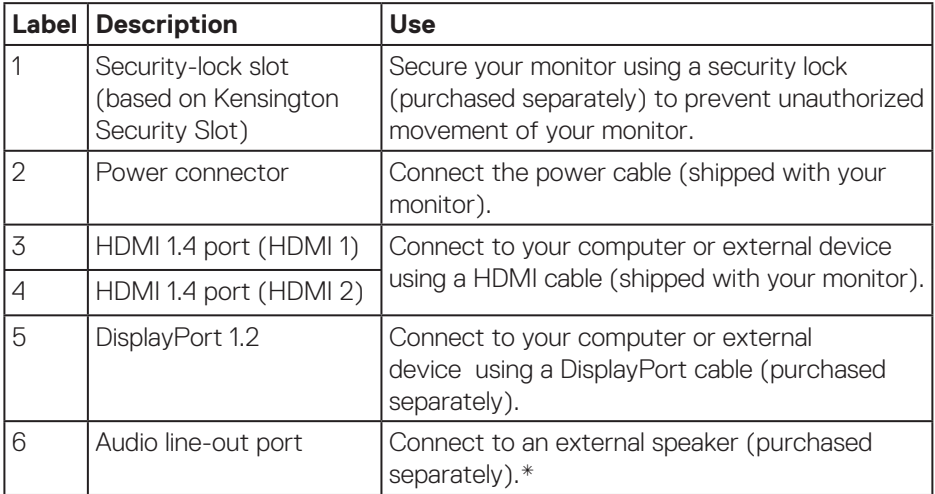

\*Audio line-out port does not support headsets.

(dell

# <span id="page-13-0"></span>**Monitor specifications**

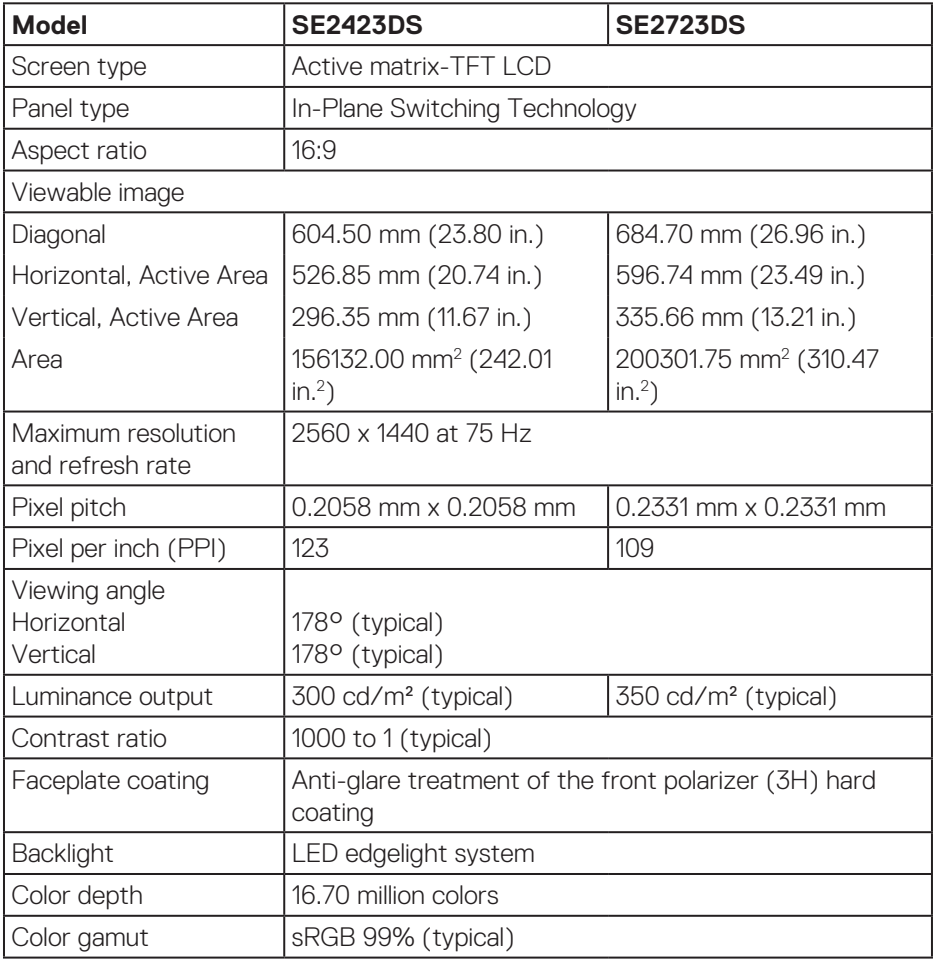

 $(\mathsf{DCL})$ 

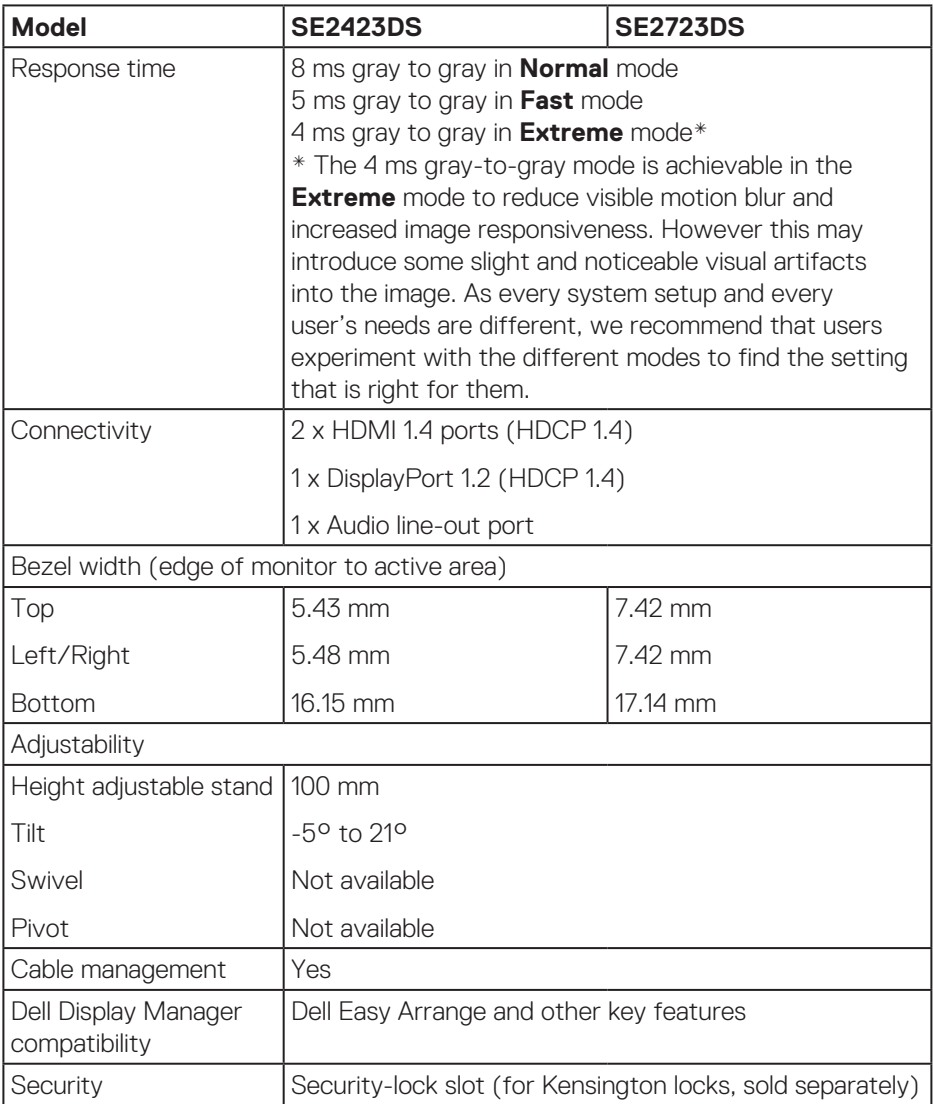

 $(1)$ 

### <span id="page-15-1"></span><span id="page-15-0"></span>**Resolution specifications**

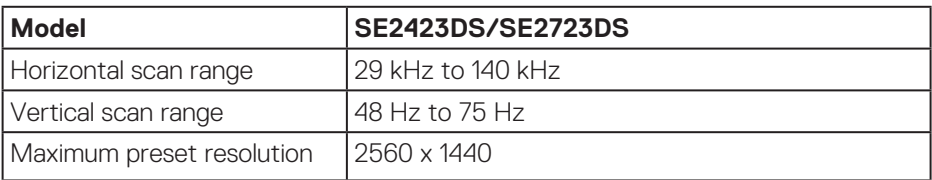

#### **Supported video modes**

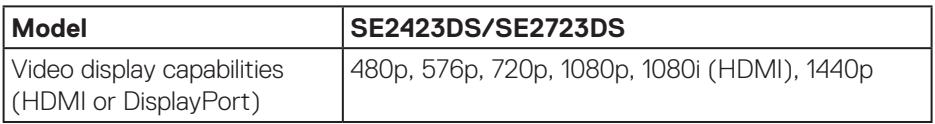

 **NOTE: This monitor supports AMD FreeSync.**

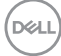

#### <span id="page-16-0"></span>**Preset display modes**

#### **HDMI Preset display modes**

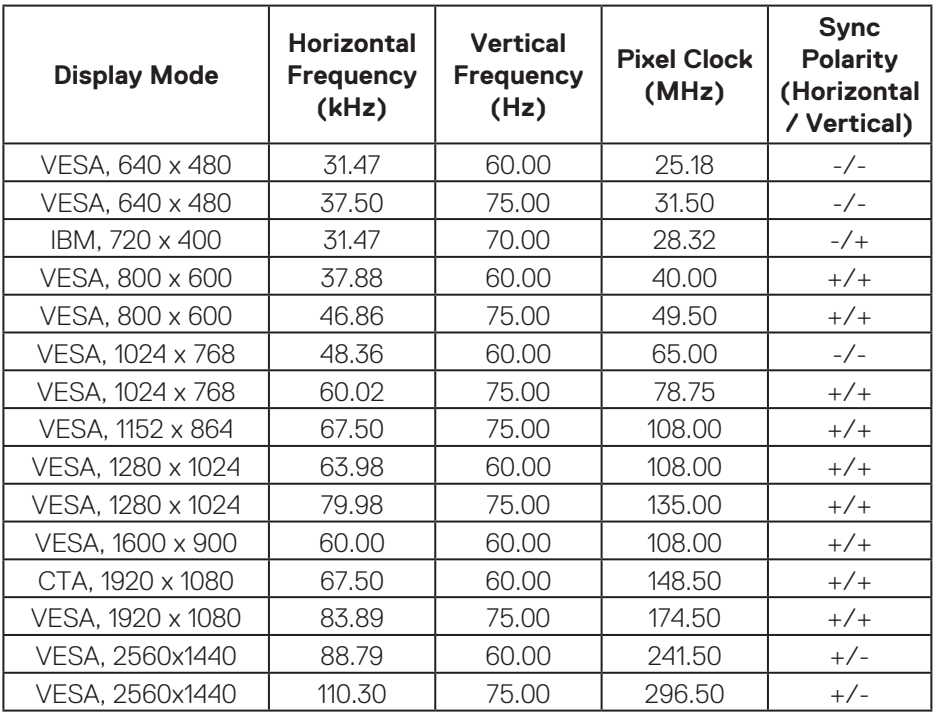

#### **DisplayPort Preset display modes**

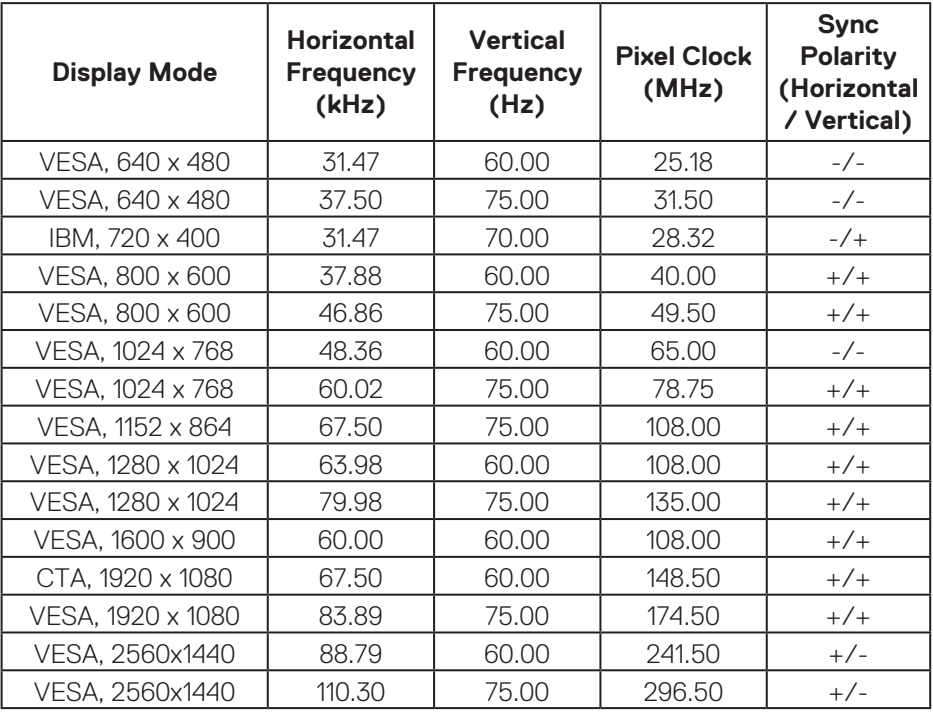

#### <span id="page-18-0"></span>**Electrical specifications**

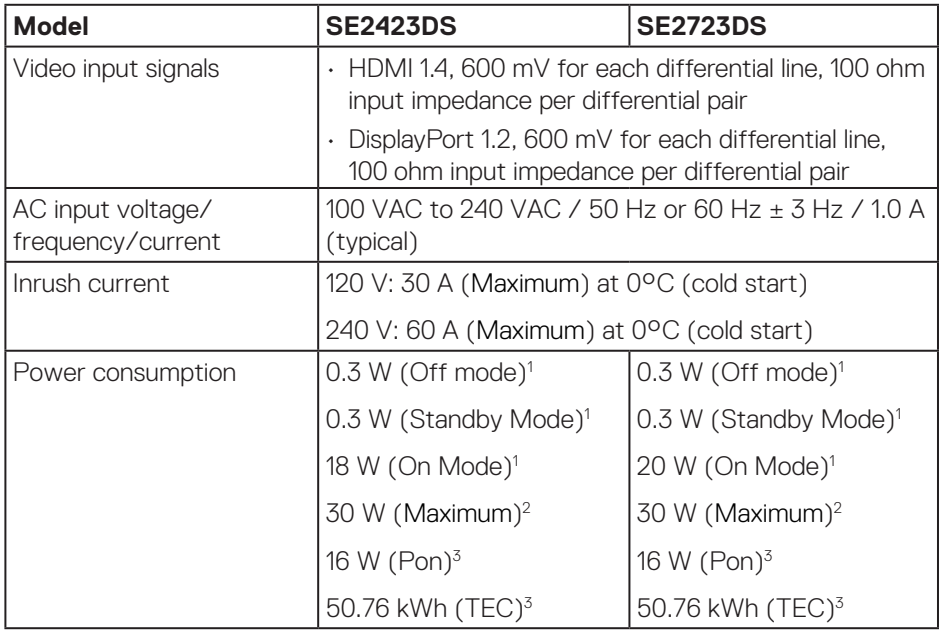

1 As defined in EU 2019/2021 and EU 2019/2013.

2 Max brightness and contrast setting.

<sup>3</sup> Pon: Power consumption of On Mode measured with reference to Energy Star test method.

TEC: Total energy consumption in kWh measured with reference to Energy Star test method.

This document is informational only and reflects laboratory performance. Your product may perform differently, depending on the software, components and peripherals you ordered and Dell shall have no obligation to update such information.

Accordingly, the customer should not rely upon this information in making decisions about electrical tolerances or otherwise. No warranty as to accuracy or completeness is expressed or implied.

**DGL** 

### <span id="page-19-0"></span>**Physical characteristics**

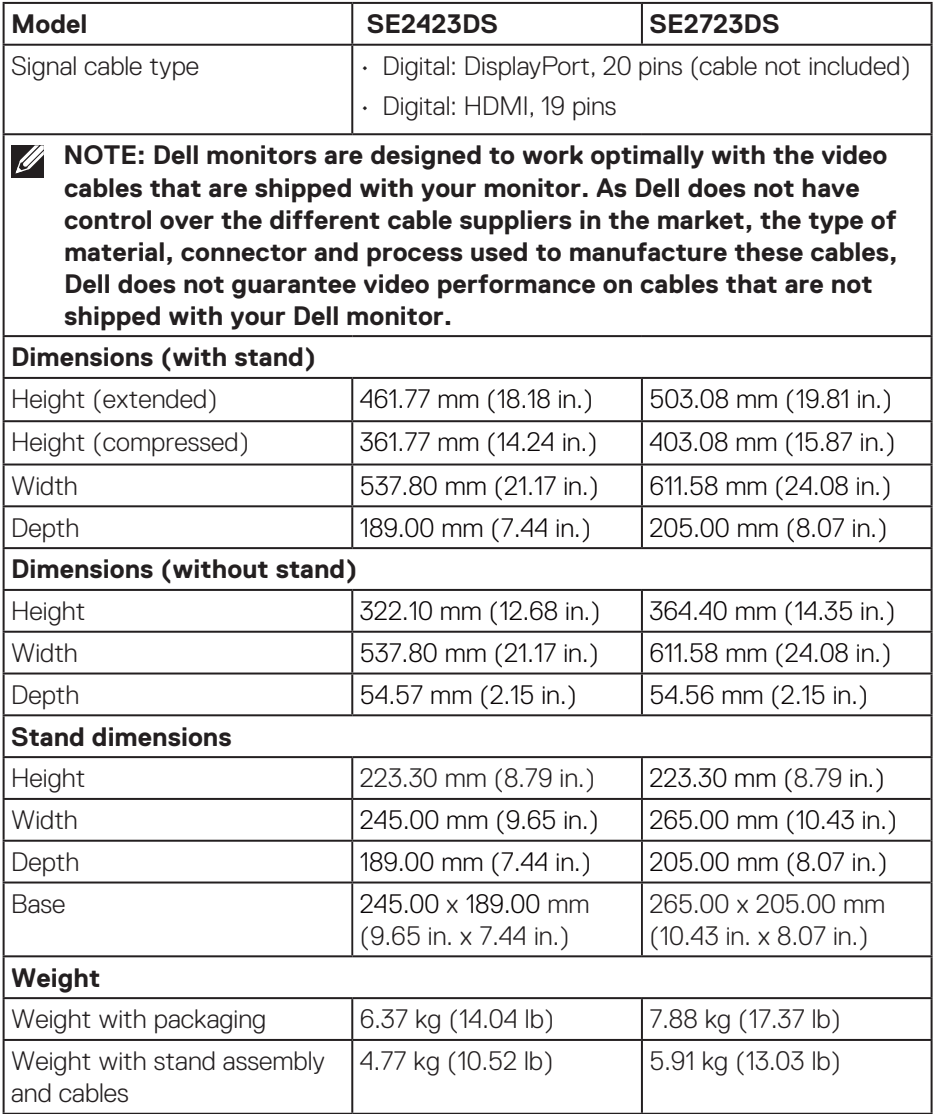

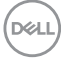

<span id="page-20-0"></span>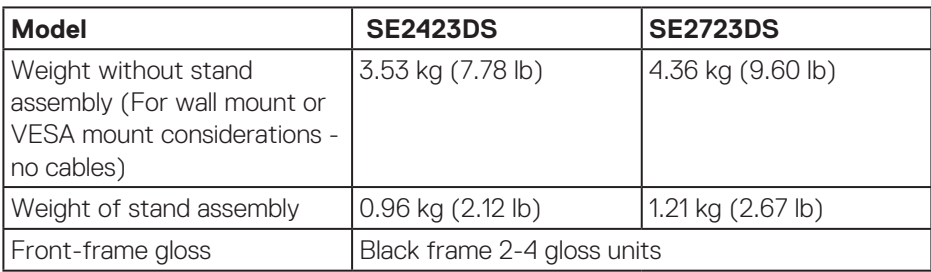

#### **Environmental characteristics**

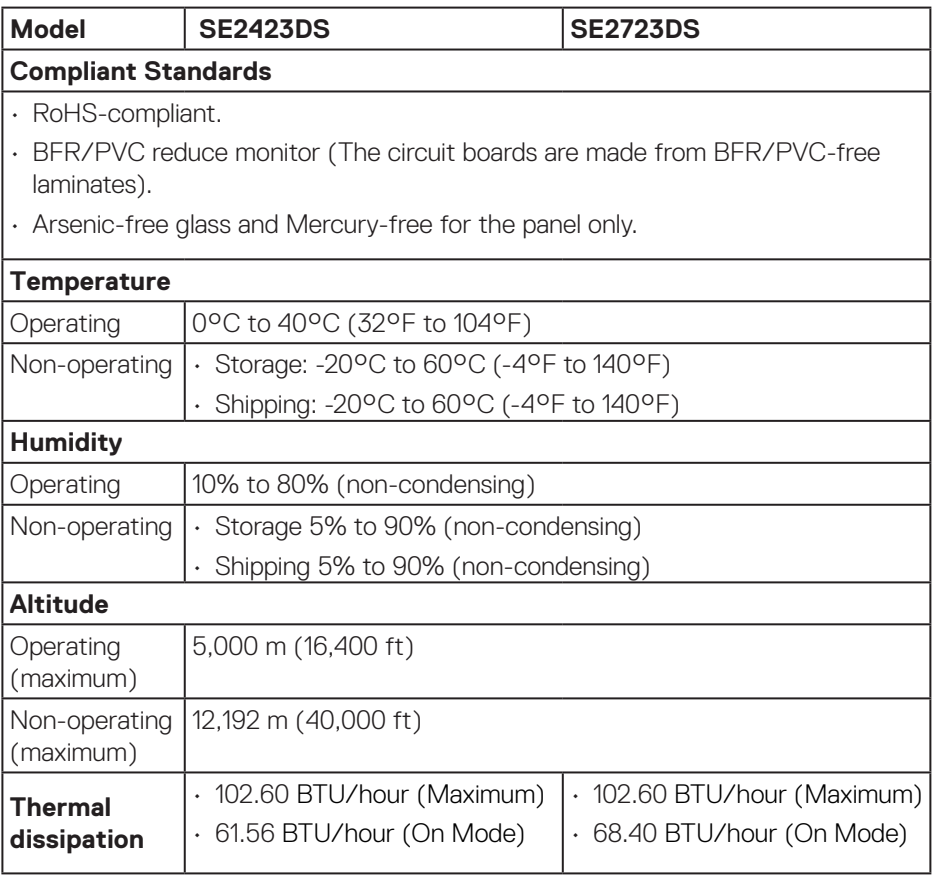

 $($ DELL

# <span id="page-21-0"></span>**Pin assignments**

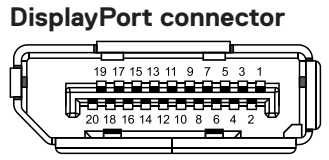

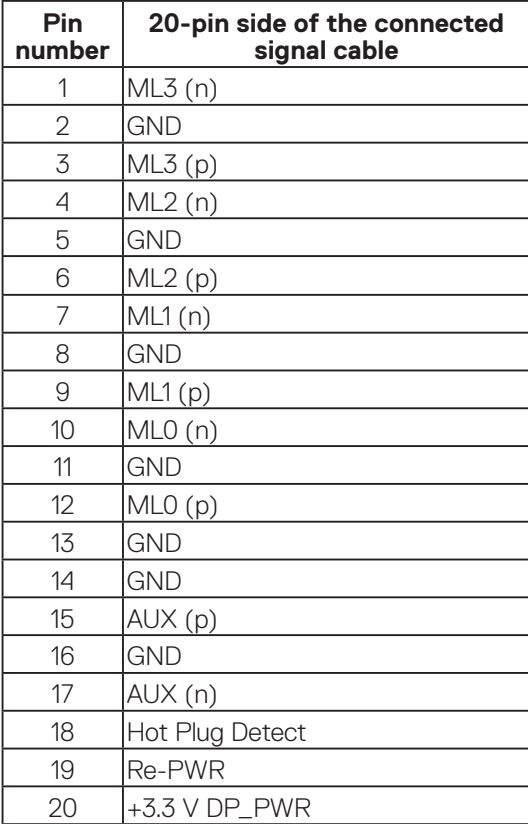

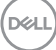

#### <span id="page-22-0"></span>**HDMI connector**

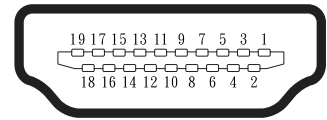

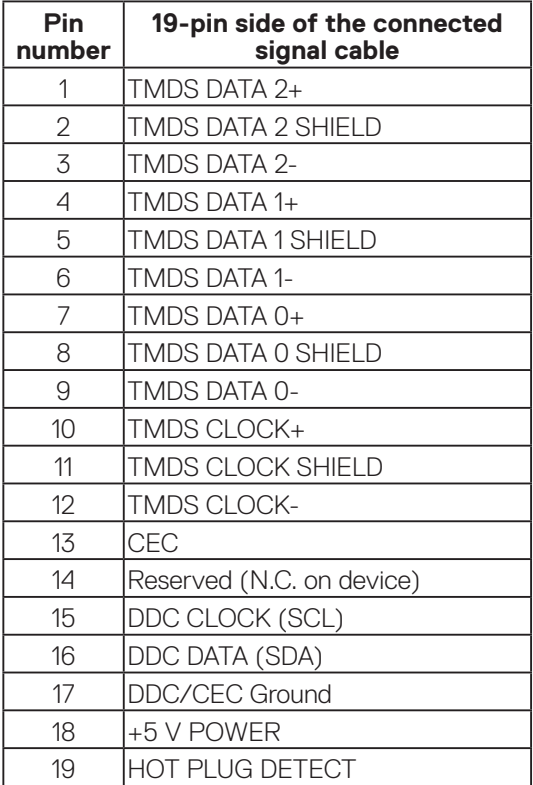

(dell

# <span id="page-23-0"></span>**Plug-and-Play capability**

You can install the monitor in any Plug-and-Play compatible system. The monitor automatically provides the computer system with its Extended Display Identification Data (EDID) using Display Data Channel (DDC) protocols so the system can configure itself and optimize the monitor settings. Most monitor installations are automatic, you can select different settings if desired. For more information about changing the monitor settings, see [Operating your monitor](#page-37-2).

# **LCD monitor quality and pixel policy**

During the LCD Monitor manufacturing process, it is not uncommon for one or more pixels to become fixed in an unchanging state which are hard to see and do not affect the display quality or usability. For more information on Dell Monitor Quality and Pixel Policy, see Dell Support site at **[www.dell.com/pixelguidelines](https://www.dell.com/pixelguidelines)**.

# **Ergonomics**

**CAUTION: Improper or prolonged usage of keyboard may result in injury.**

#### **CAUTION: Viewing the monitor screen for extended periods of time may result in eye strain.**

For comfort and efficiency, observe the following guidelines when setting up and using your computer workstation:

- Position your computer so that the monitor and keyboard are directly in front of you as you work. Special shelves are commercially available to help you correctly position your keyboard.
- To reduce the risk of eye strain and neck, arm, back, or shoulder pain from using the monitor for long period, we recommend you to:
	- 1. Set the distance of the screen between 20 in. to 28 in. (50 cm 70 cm) from your eyes.
	- 2. Blink frequently to moisten your eyes or wet your eyes with water after prolonged usage of the monitor.
	- 3. Take regular and frequent breaks for 20 minutes every two hours.
	- 4. Look away from your monitor and gaze at a distant object at 20 feet away for at least 20 seconds during the breaks.
	- 5. Perform stretches to relieve tension in the neck, arm, back, and shoulders during the breaks.

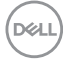

- Ensure that the monitor screen is at eye level or slightly lower when you are sitting in front of the monitor.
- Adjust the tilt of the monitor, its contrast, and brightness settings.
- Adjust the ambient lighting around you (such as overhead lights, desk lamps, and the curtains or blinds on nearby windows) to minimize reflections and glare on the monitor screen.
- Use a chair that provides good lower-back support.
- Keep your forearms horizontal with your wrists in a neutral, comfortable position while using the keyboard or mouse.
- Always leave space to rest your hands while using the keyboard or mouse.
- Let your upper arms rest naturally on both sides.
- Ensure that your feet are resting flat on the floor.
- When sitting, ensure that the weight of your legs is on your feet and not on the front portion of your seat. Adjust your chair's height or use a footrest if necessary to maintain a proper posture.
- Vary your work activities. Try to organize your work so that you do not have to sit and work for extended periods of time. Try to stand or get up and walk around at regular intervals.
- Keep the area under your desk clear of obstructions and cables or power cords that may interfere with comfortable seating or present a potential trip hazard.

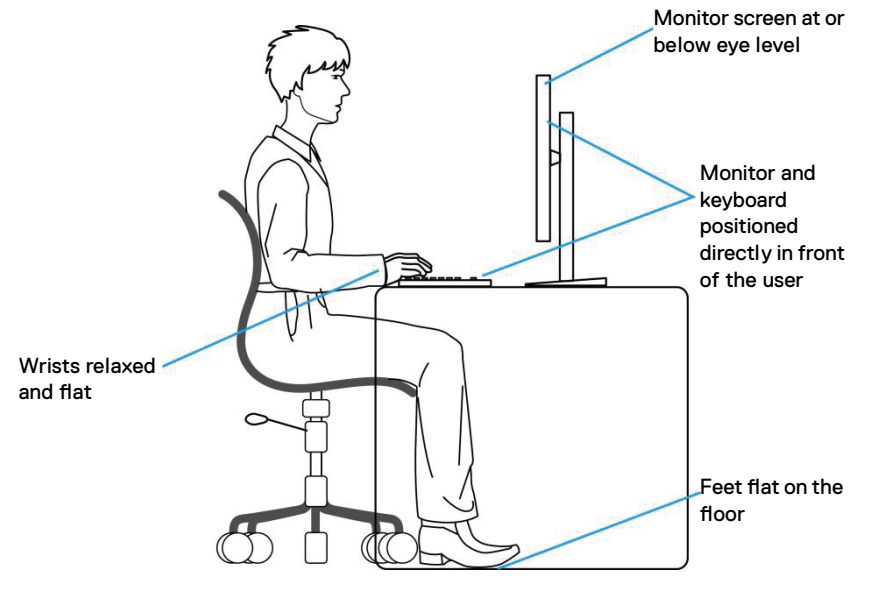

DØLI

# <span id="page-25-0"></span>**Handling and moving your display**

To ensure that the monitor is handled safely when lifting or moving it, observe the following guidelines:

- Before moving or lifting the monitor, turn off your computer and the monitor.
- Disconnect all cables from the monitor.
- Place the monitor in the original box with the original packing materials.
- Hold the bottom edge and the side of the monitor firmly without applying excessive pressure when lifting or moving the monitor.

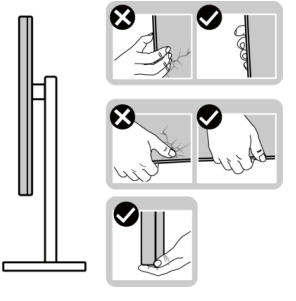

• When lifting or moving the monitor, ensure that the screen is facing away from you. Do not press on the display area to avoid any scratches or damage.

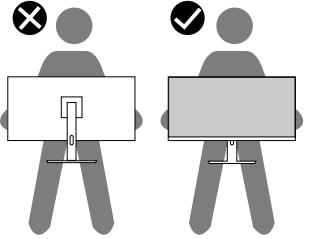

- When transporting the monitor, avoid any sudden shock or vibration to it.
- When lifting or moving the monitor, do not turn the monitor upside down while holding the stand base or stand riser. It may result in accidental damage to the monitor or cause personal injury.

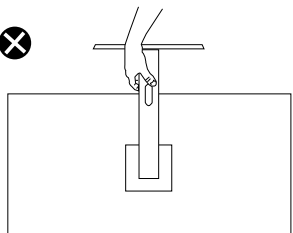

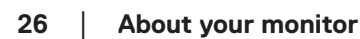

**D**<sup></sup>

# <span id="page-26-0"></span>**Maintenance guidelines**

#### **Cleaning your monitor**

- **WARNING: Using improper methods when cleaning the monitor can result in a physical damage to the screen or the body of your Dell monitor.**
- **CAUTION: Read and follow the** [Safety instructions](#page-5-1) **before cleaning the monitor.**

#### **WARNING: Before cleaning the monitor, unplug the monitor power cable from the electrical outlet.**

For best practices, follow the instructions in the list below when unpacking, cleaning, or handling your monitor:

- To clean the Dell monitor screen, lightly dampen a soft, clean cloth with water. If possible, use a special screen-cleaning tissue or solution suitable for the Dell monitor screen.
- **CAUTION: Do not use detergents or other chemicals such as benzene, thinner, ammonia, abrasive cleaners, or compressed air.**
- **CAUTION: Using chemicals for cleaning may cause changes in the appearance of the monitor, such as color fading, milky film on the monitor, deformation, uneven dark shade, and peeling of screen area.**
- **WARNING: Do not spray the cleaning solution or even water directly on the surface of the monitor. Doing so will allow liquids to accumulate at the bottom of the display panel and corrode the electronics resulting in permanent damage. Instead, apply the cleaning solution or water to a soft cloth and then clean the monitor.**
- **NOTE: Monitor damage due to improper cleaning methods and the use of benzene, thinner, ammonia, abrasive cleaners, alcohol, compressed air, detergent of any kind will lead to a Customer Induced Damage (CID). CID is not covered under the standard Dell warranty.**
	- If you notice white powder when you unpack your monitor, wipe it off with a cloth.
	- Handle your monitor with care as a dark-colored monitor may get scratched and show white scuff marks more than a light-colored monitor.
	- $\cdot$  To help maintain the best image quality on your monitor, use a dynamically changing screen saver and turn off your monitor when not in use

DØLI

# <span id="page-27-0"></span>**Setting up the monitor**

### **Attaching the stand**

*MOTE: The stand is not installed at the factory when shipped.* 

**NOTE: The following instructions are applicable only for the stand that was shipped with your monitor. If you are attaching a stand that you purchased from any other source, follow the setup instructions that were included with the stand.**

To attach the monitor stand:

- 1. Remove the stand riser and the stand base from the cushion that secures it.
- 2. Connect the stand base to the stand riser.
- 3. Open the screw handle on the stand base and tighten the screw to secure the stand riser to the stand base.
- 4. Close the screw handle.

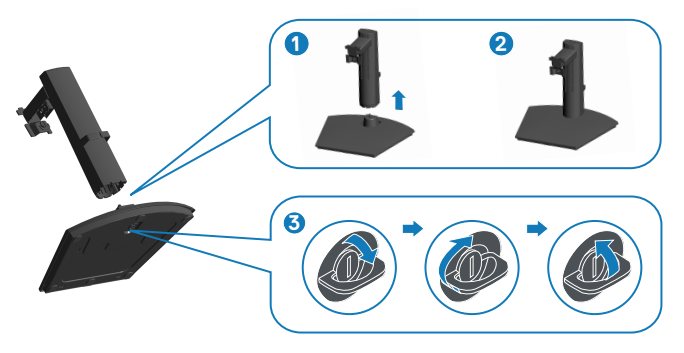

5. Open the protective cover on the monitor to access the slot on the monitor.

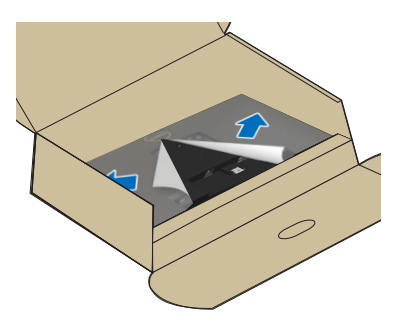

**D**<sup></sup>

- 6. Install the stand assembly on the monitor.
	- a. Slide the tabs on the stand assembly into the slots on the monitor completely.
	- b. Open the screw handle on the stand riser and rotate it clockwise to secure the stand assembly to the monitor.
	- c. Close the screw handle.

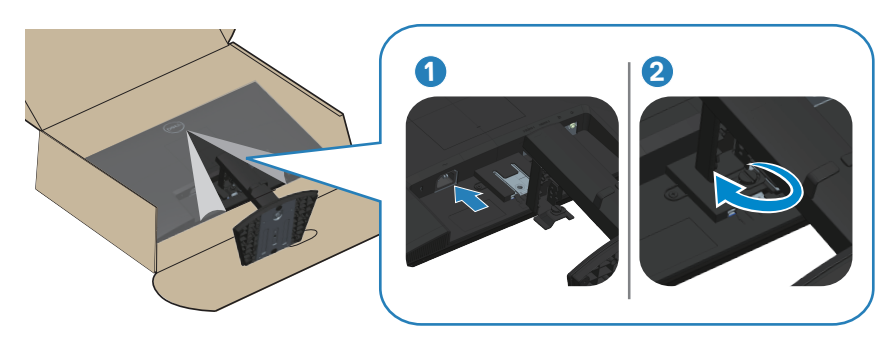

7. Align and insert the VESA cover into the VESA slot on the monitor, and then press it down firmly to lock it into position.

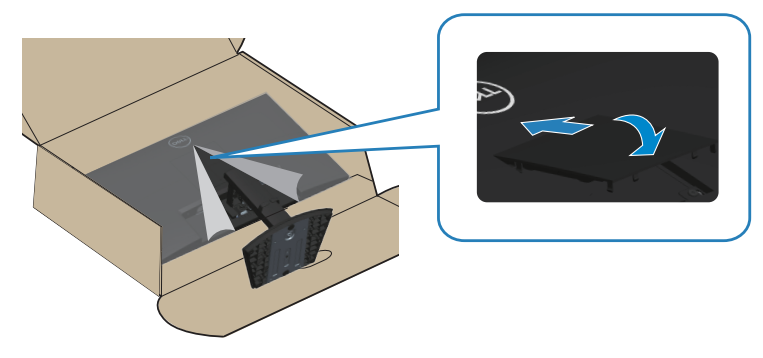

DELL

8. Hold the stand riser firmly with both hands and lift the monitor carefully, then place it on a flat surface.

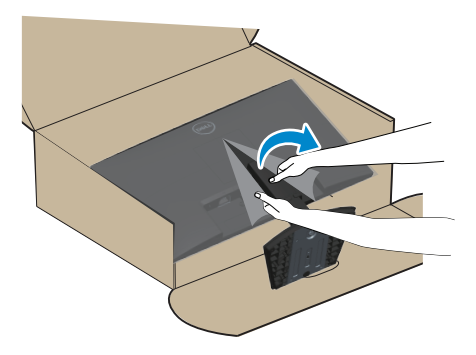

9. Remove the cover from the monitor.

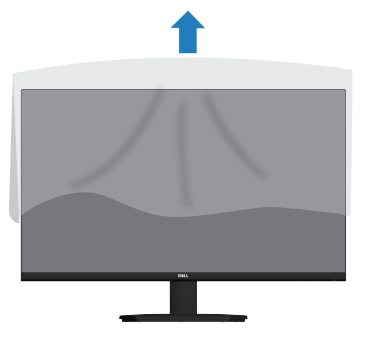

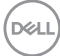

# <span id="page-30-0"></span>**Using the tilt and vertical extension**

**NOTE: These values are applicable to the stand that was shipped with your monitor. To set up with any other stand, see the documentation that is shipped with the stand.**

#### **Tilt**

With the stand attached to the monitor, you can tilt the monitor for the most comfortable viewing angle.

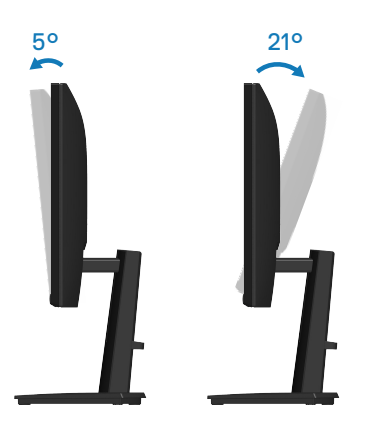

**NOTE: The stand is detached when the monitor is shipped from the factory.**

#### **Vertical Extension**

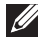

**MOTE: The stand can be extended vertically up to 100 mm.** 

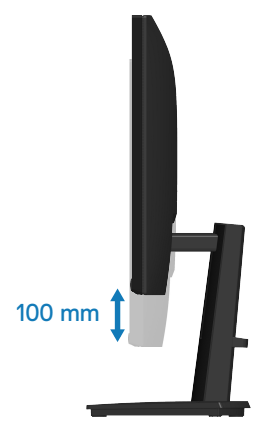

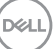

# <span id="page-31-1"></span><span id="page-31-0"></span>**Connecting your monitor**

- **WARNING: Before you begin any of the procedures in this section, follow the** [Safety instructions](#page-5-1)**.**
- **NOTE: Dell monitors are designed to work optimally with Dell supplied inbox cables. Dell does not guarantee the video quality and performance if non-Dell cables are used.**
- 

**NOTE: Route the cables through the cable-management slot before connecting them.**

- **NOTE: Do not connect all cables to the computer at the same time.**  $\mathscr U$
- **NOTE: The images are for the purpose of illustration only. The appearance of the computer may vary.**

To connect your monitor to the computer:

- 1. Turn off your computer and disconnect the power cable.
- 2. Connect your monitor to the computer with an HDMI cable or a DisplayPort cable.

#### **Connecting the HDMI cable**

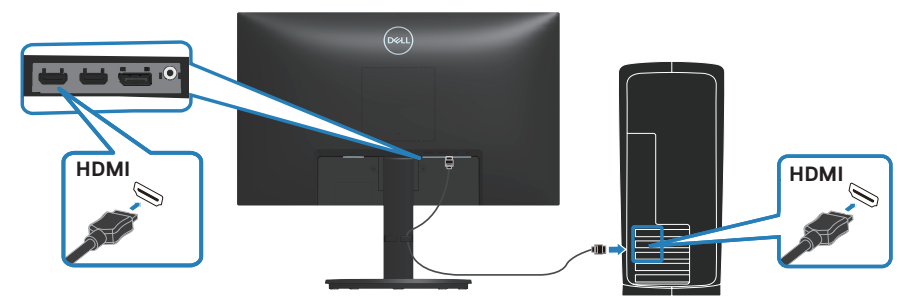

#### **Connecting the DisplayPort cable (optional)**

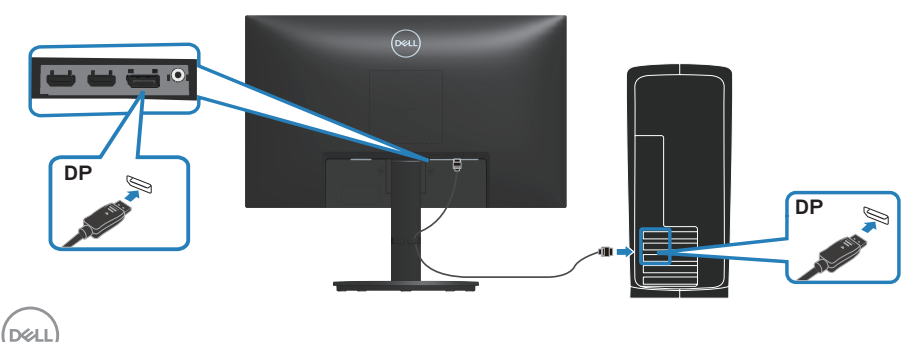

**32** │ **Setting up the monitor**

<span id="page-32-0"></span>3. Connect the power cable to the monitor and the wall outlet.

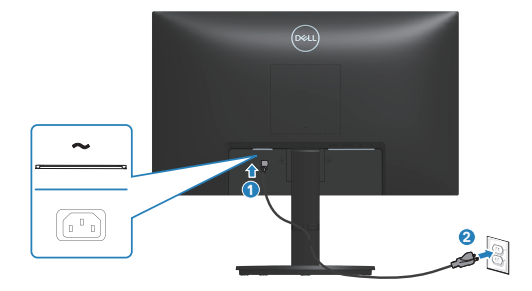

### **Organizing cables**

Use the cable-management slot to route the cables connected to your monitor.

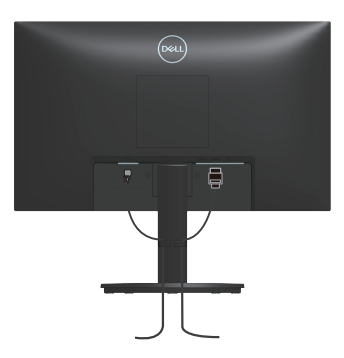

## **Turn on the Monitor.**

Press the power button to turn on the monitor.

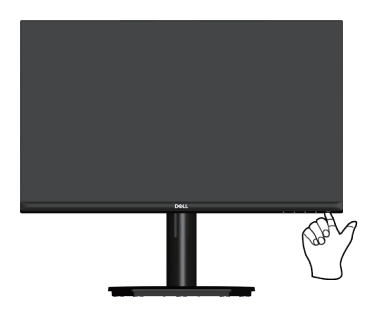

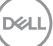

# <span id="page-33-0"></span>**Securing your monitor using Kensington lock (optional)**

The security-lock slot is located at the bottom of the monitor. (see [Security-lock](#page-12-1)  [slot](#page-12-1)). Secure your monitor to a table using the Kensington security lock.

For more information on using the Kensington lock (sold separately), see the documentation that is shipped with the lock.

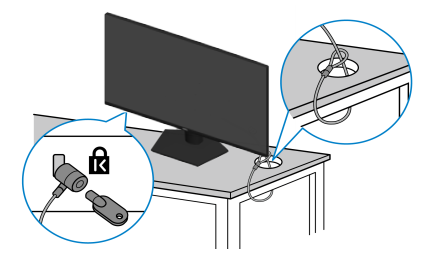

 **NOTE: The image is for the purpose of illustration only. The appearance of the lock may vary.**

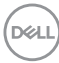

## <span id="page-34-1"></span><span id="page-34-0"></span>**Removing the monitor stand**

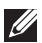

**NOTE: To prevent scratches on the LCD screen when removing the stand, ensure that the monitor is placed on a soft surface and handle it carefully.**

**NOTE: The following steps are specifically for removing the stand that is shipped with your monitor. If you are removing a stand that you purchased from any other source, follow the setup instructions that are included with the stand.**

To remove the stand:

1. Place the monitor on a soft cloth or cushion.

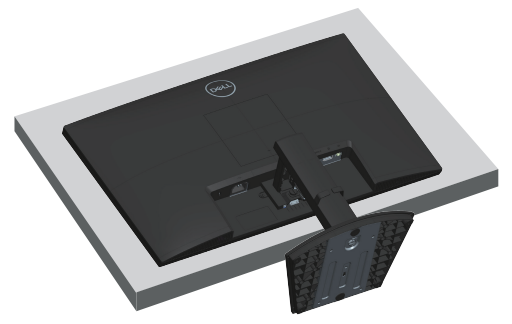

- 2. Open the screw handle on the stand riser and loosen the screw by turning it anti-clockwise.
- 3. Slide the stand assembly out of the monitor.

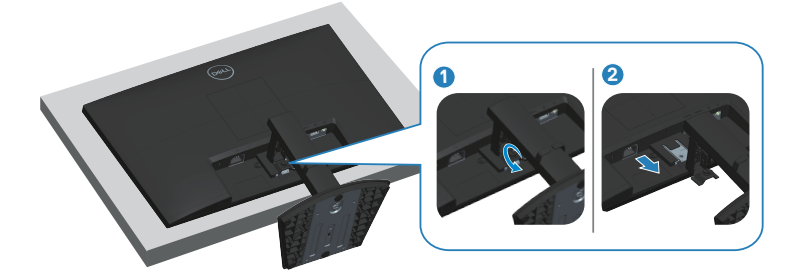

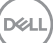

4. Lift the stand assembly up and away from the monitor.

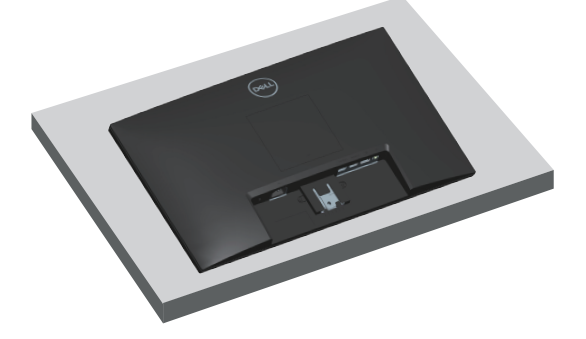

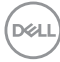

# <span id="page-36-0"></span>**VESA wall mounting (optional)**

Press the notch on VESA cover and then lift it away from the monitor.

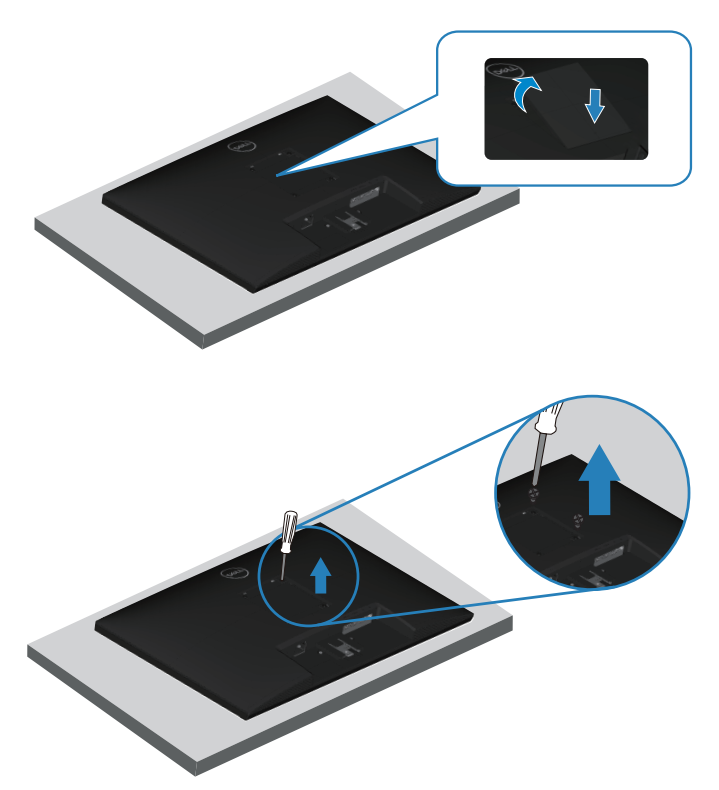

(Screw dimension: M4 x 10 mm).

See the documentation that shipped with the VESA-compatible wall mounting kit.

- 1. Place the monitor on a soft cloth or cushion at the edge of the desk.
- 2. Remove the monitor stand. See [Removing the monitor stand](#page-34-1).
- 3. Remove the four screws that secure the display back cover.
- 4. Install the mounting bracket from the wall mounting kit to the display.
- 5. To mount the monitor on the wall, see the documentation that shipped with the wall mounting kit.
- **NOTE: For use only with UL or CSA or GS-listed wall mount bracket with minimum weight or load bearing capacity of 14.12 kg (SE2423DS) / 17.44 kg (SE2723DS).**

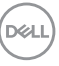

# <span id="page-37-2"></span><span id="page-37-0"></span>**Operating your monitor**

# **Power on the monitor**

Press the **b**utton to turn on the monitor.

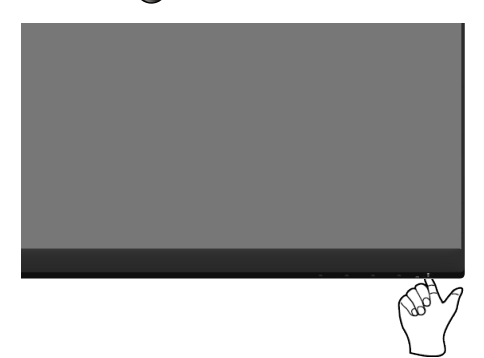

## <span id="page-37-1"></span>**Using the control buttons**

Use the control buttons at the bottom edge of the monitor to adjust the image being displayed.

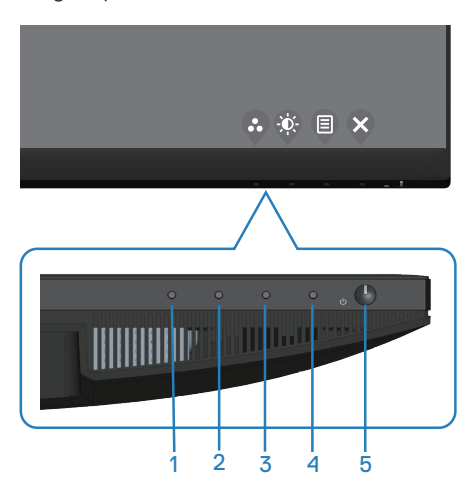

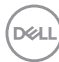

#### <span id="page-38-0"></span>**Control buttons**

The following table describes the control buttons:

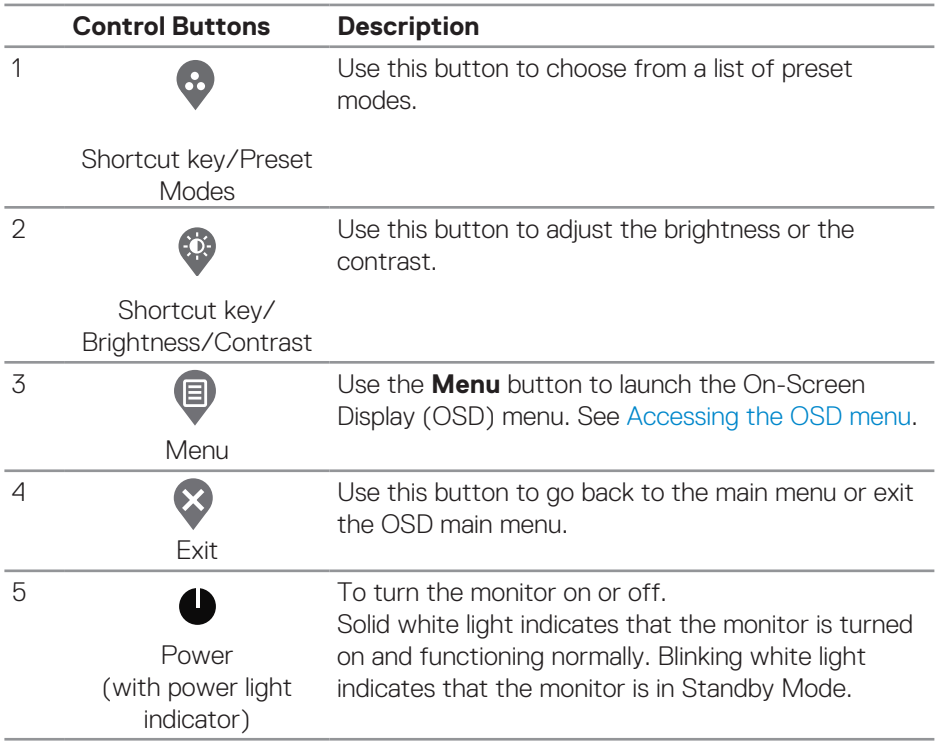

DELL

# <span id="page-39-0"></span>**Using the On-Screen Display (OSD) menu**

#### <span id="page-39-1"></span>**Accessing the OSD menu**

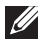

**NOTE: Any changes you make are automatically saved when you move to another menu, exit the OSD menu, or wait for the OSD menu to automatically close.**

1. Press the  $\blacksquare$  button to display the OSD main menu.

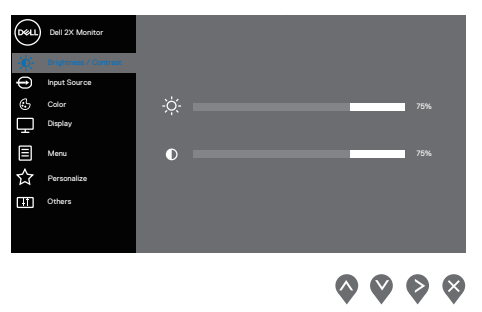

- 2. Press the  $\Diamond$  and  $\Diamond$  buttons to move between the setting options. As you move from one icon to another, the option is highlighted.
- 3. Press the  $\Diamond$  or  $\Diamond$  or  $\Diamond$  button once to activate the highlighted option.
- 4. Press the  $\Diamond$  and  $\Diamond$  buttons to select the desired parameter.
- 5. Press the **button and then use the**  $\Diamond$  **and**  $\Diamond$  **buttons, according to the** indicators on the menu, to make your changes.
- 6. Select the  $\bigcirc$  button to return to previous menu or  $\bigcirc$  button to accept and return to previous menu.

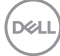

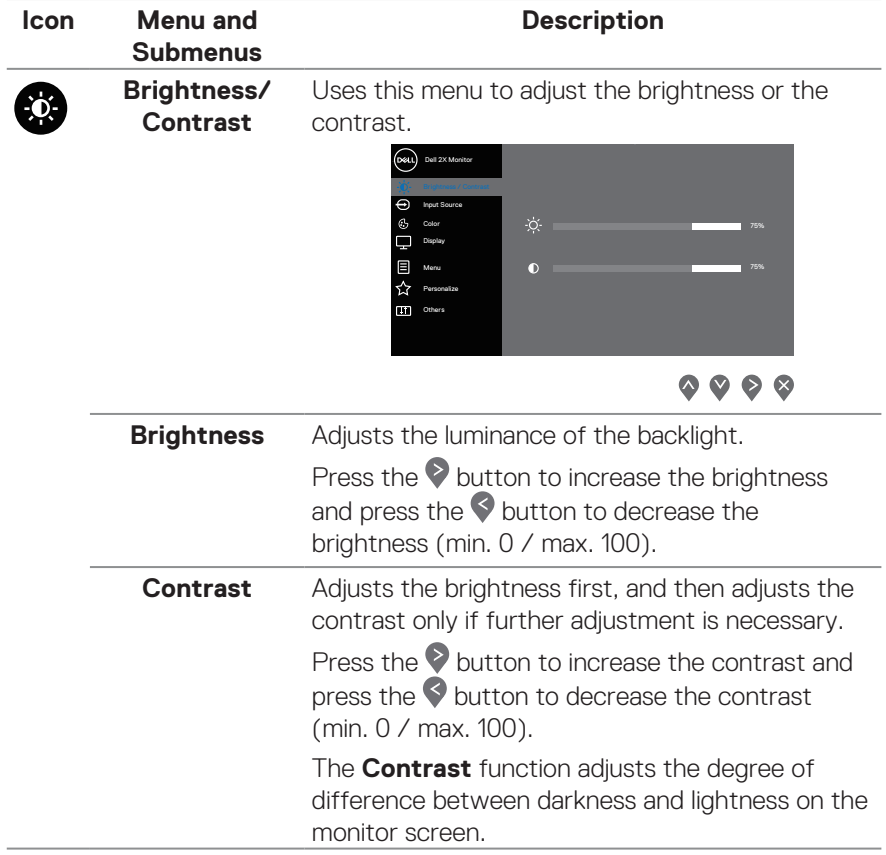

(dell

<span id="page-41-0"></span>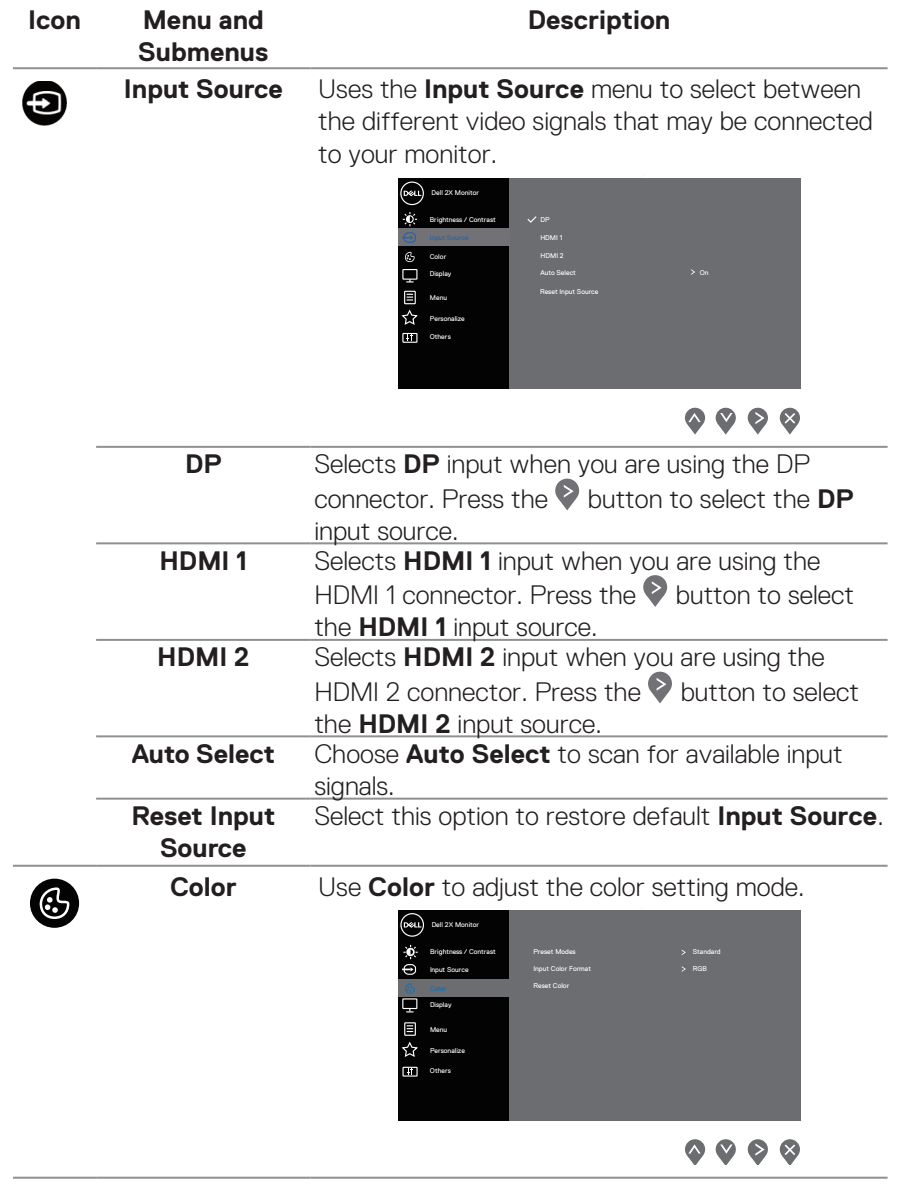

 $(\overline{DCL}$ 

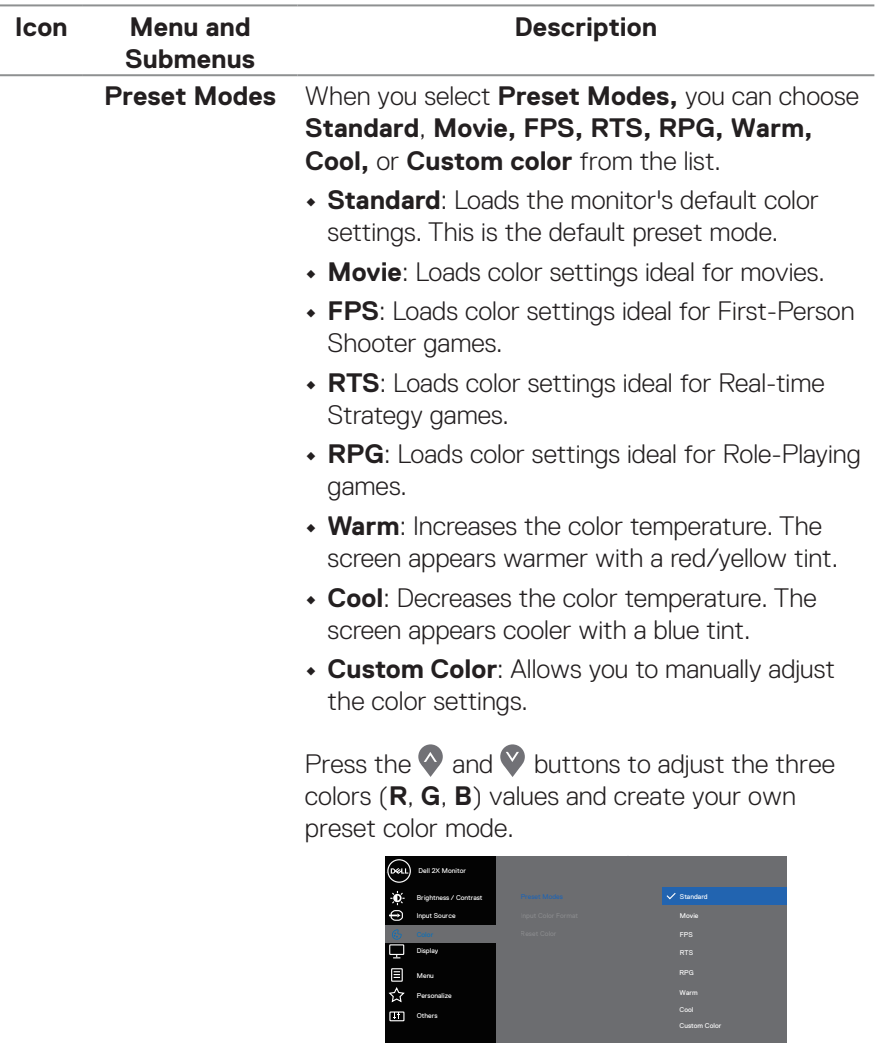

 $\color{blue}\blacklozenge\color{orange}\blacklozenge\color{orange}\blacklozenge\color{orange}\blacklozenge$ 

 $($ DELL

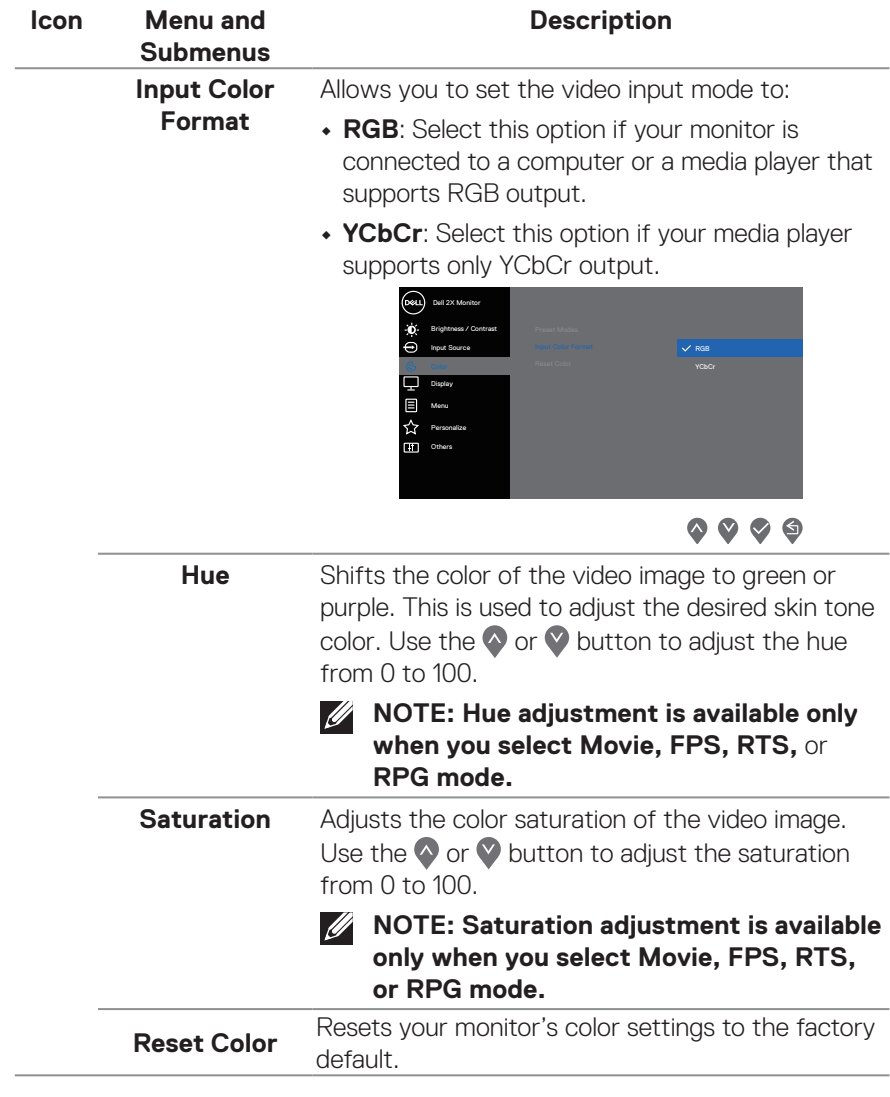

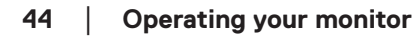

 $\int$ DELL

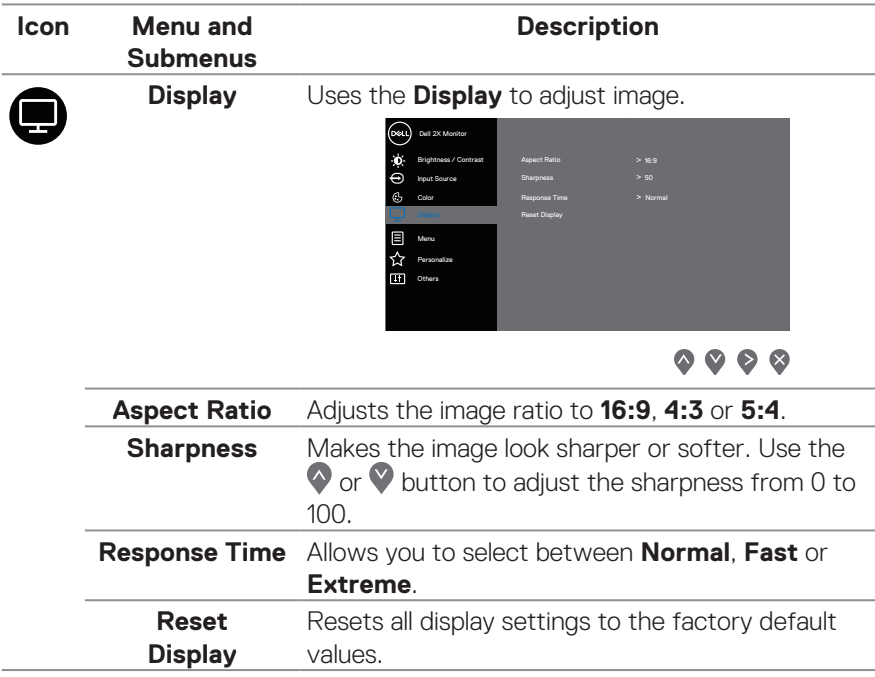

 $($ DELL

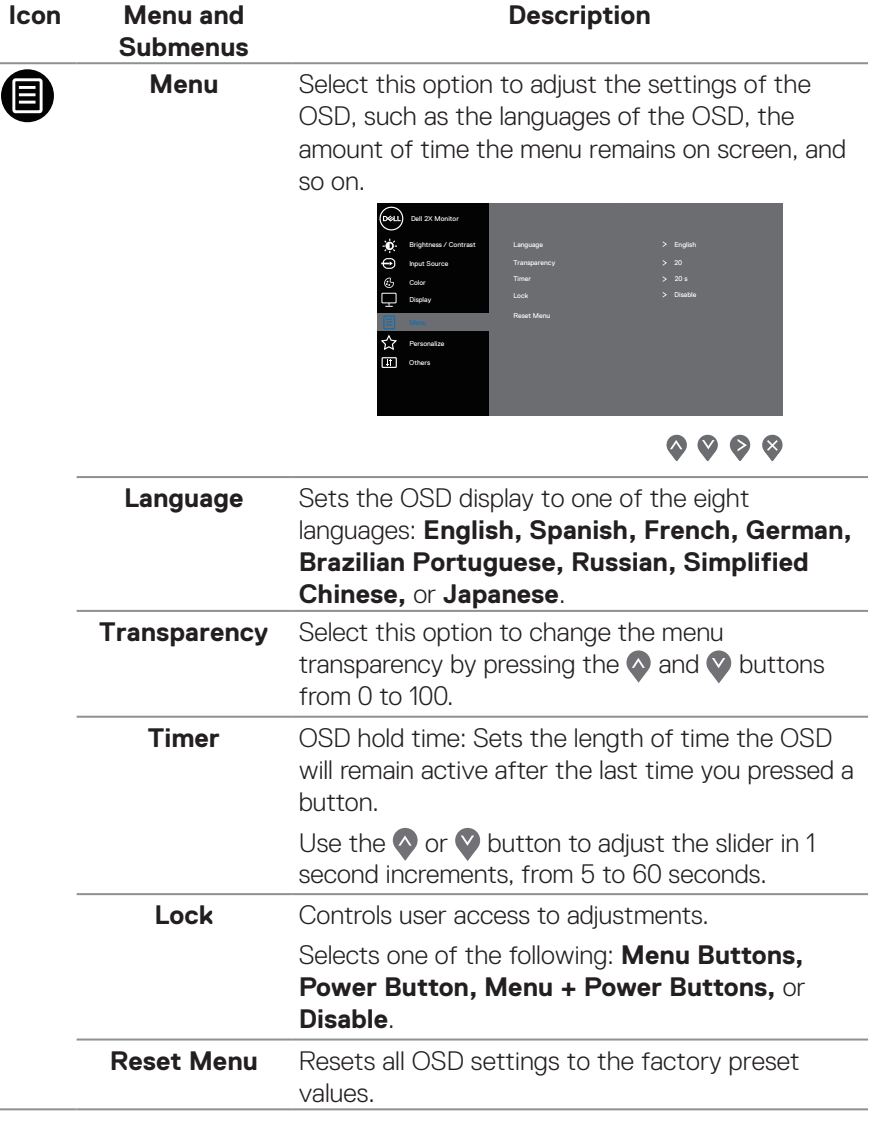

J.

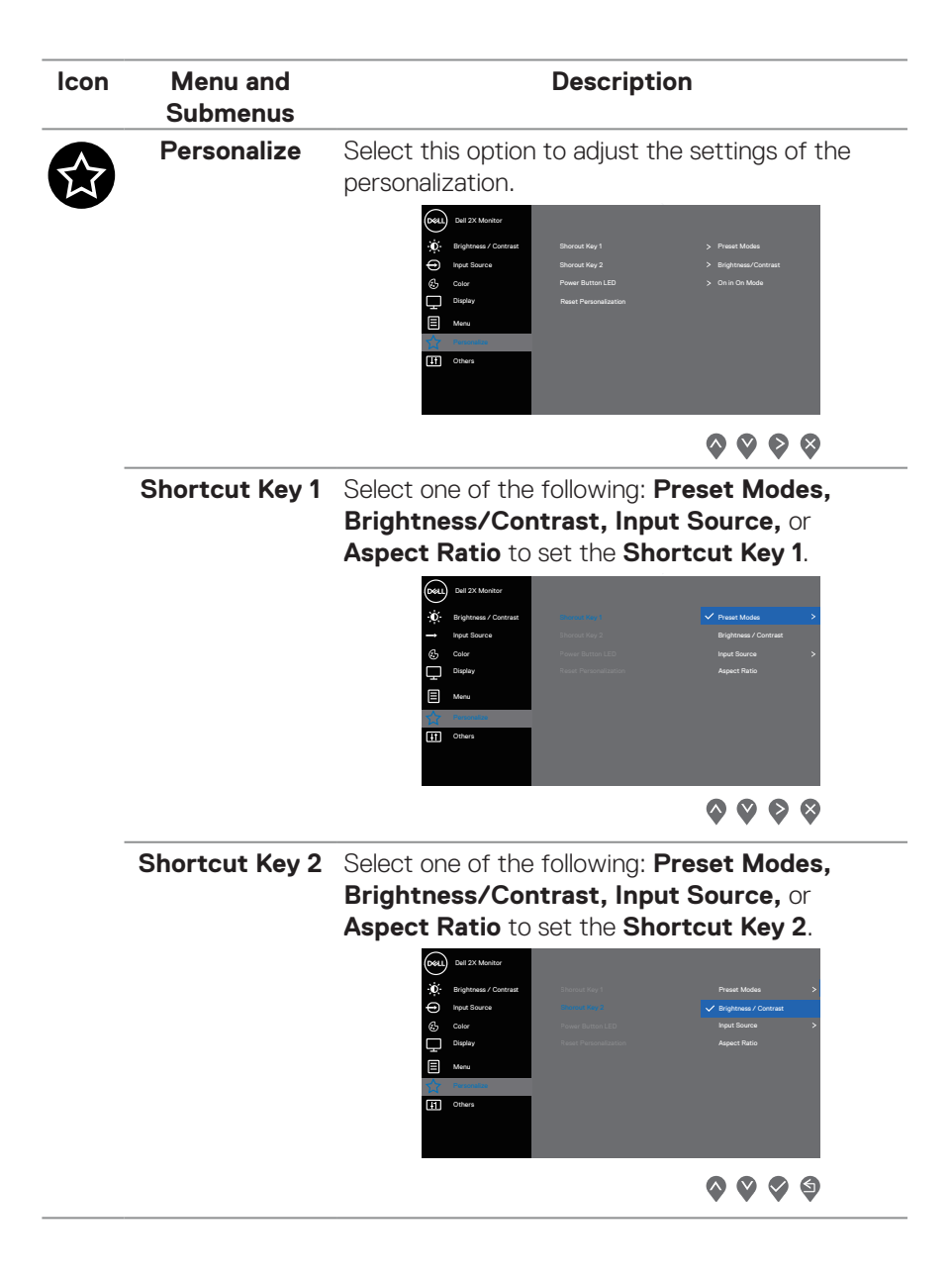

DØLI

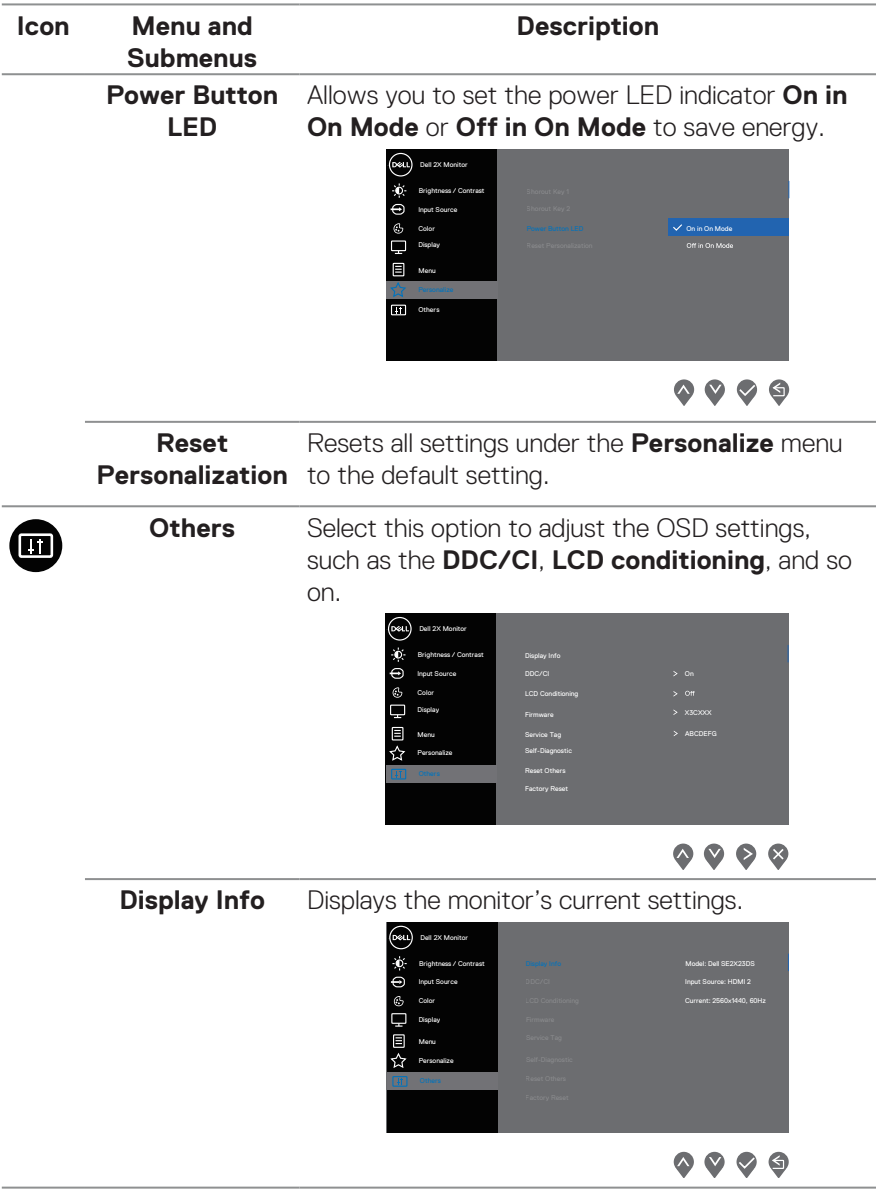

### **48** │ **Operating your monitor**

 $(\overline{DCL}$ 

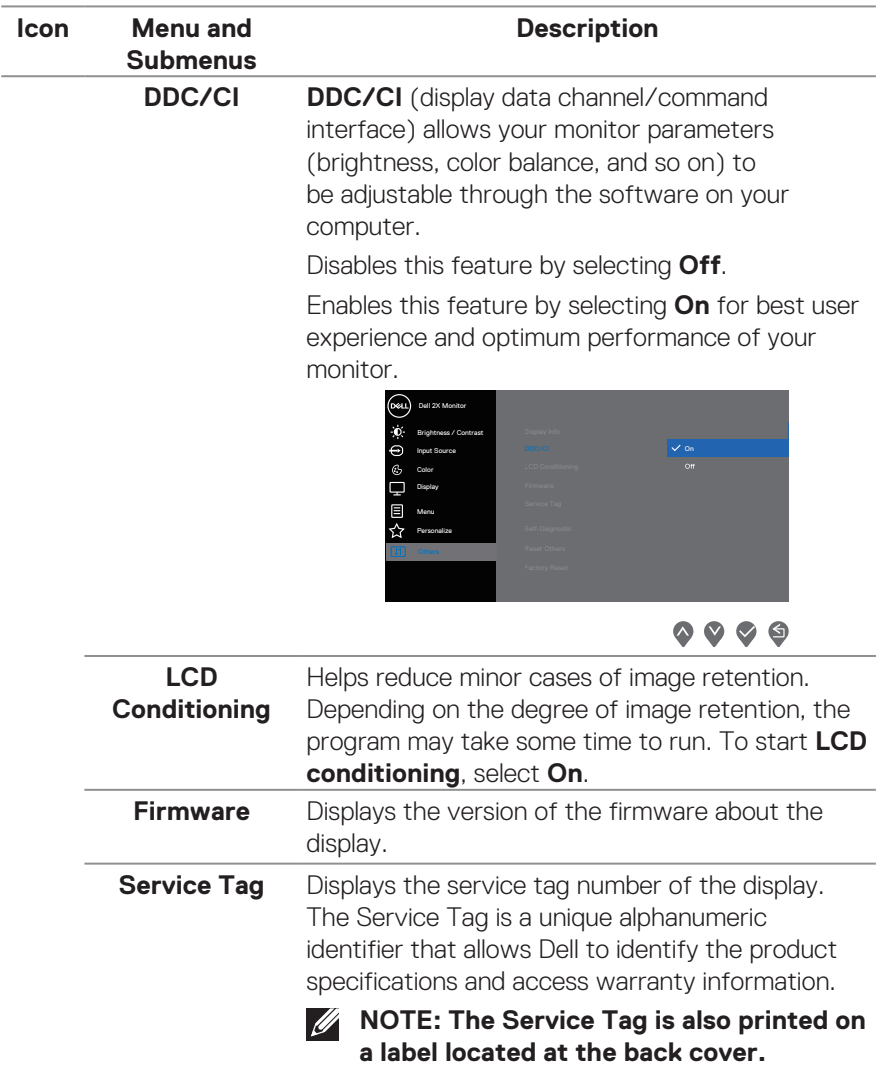

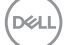

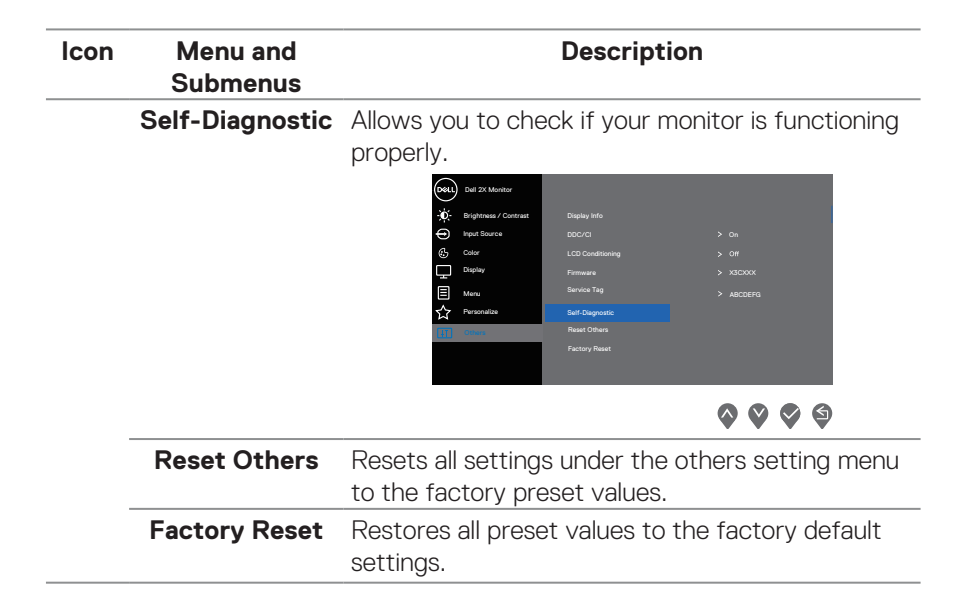

DELI

#### <span id="page-50-0"></span>**Menu and Power button lock**

Prevents users to access or change OSD menu settings on the display.

By default, the Menu and Power button lock setting is disabled.

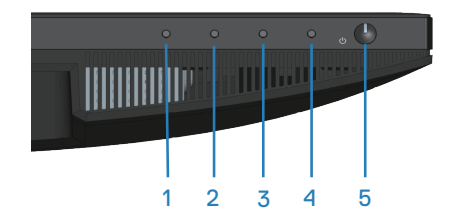

To access the lock menu, press and hold the **Exit** button (button 4) for four seconds. A lock menu appears at the bottom right corner of the display.

**NOTE: The lock menu can be accessed using this method when the Menu and Power buttons are in unlocked state.**

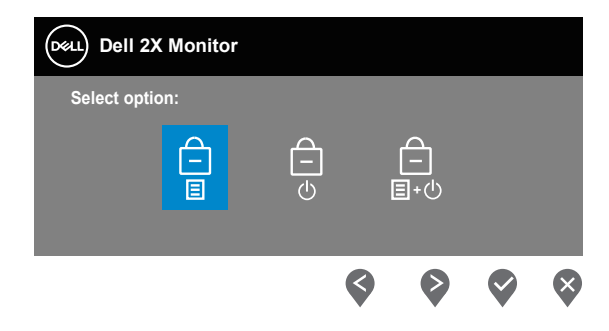

To access the unlock menu, press and hold the **Exit** button (button 4) for four seconds. An unlock menu appears at the bottom right corner of the display.

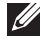

**NOTE: The unlock menu can be accessed when the Menu and Power buttons are in locked state**.

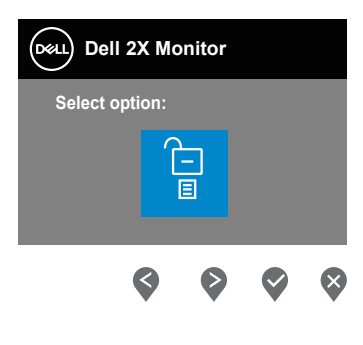

**D**ELL

There are three lock options.

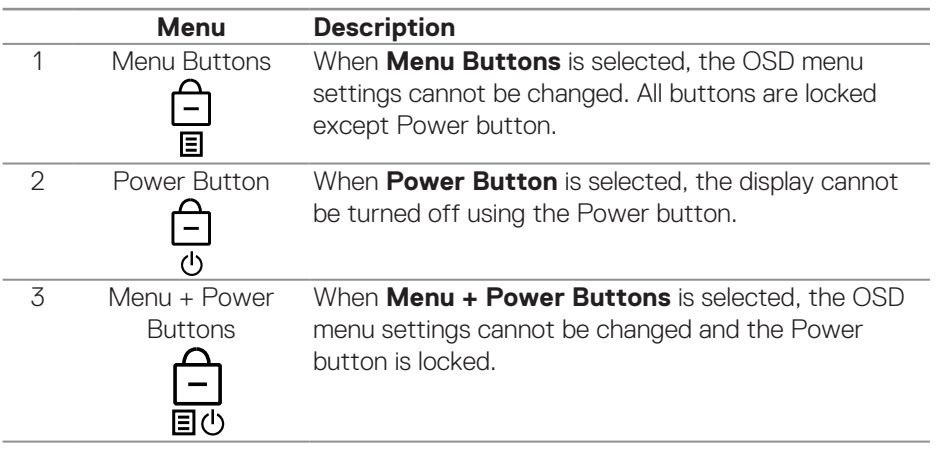

#### **NOTE: To access the Lock or Unlock menu – Press and hold the Exit button (button 4) for four seconds.**

In the following scenarios, the  $\Box$  icon appears at the center of the display:

- When **Up** button (button 1), **Down** button (button 2), **Menu** button (button 3), or **Exit** button (button 4) is pressed. This indicates the OSD menu buttons are in lock state.
- When the **Power** button (button 5) is pressed. This indicates the Power button is in lock state.
- When any one of the five buttons is pressed. This indicates OSD menu buttons and the Power button is in lock state.

#### **Unlocking the OSD menu and Power buttons**:

- 1. Press and hold the **Exit** button (button 4) for four seconds. The unlock menu appears.
- 2. Select the unlock icon  $\boxed{\text{E}}$  to unlock the buttons on the display.

**D**<sup></sup>

#### <span id="page-52-0"></span>**OSD warning messages**

When the monitor does not support a particular resolution mode, the following message is displayed:

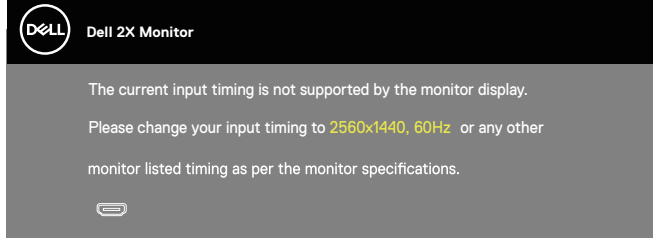

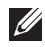

 **NOTE: The message may be slightly different according to the connected input signal.**

This means that the monitor cannot synchronize with the signal that it is receiving from the computer. See [Resolution specifications](#page-15-1) for the Horizontal and Vertical frequency ranges addressable by this monitor. The recommended resolution is 2560 x 1440.

Before the **DDC/CI** function is disabled, the following message is displayed:

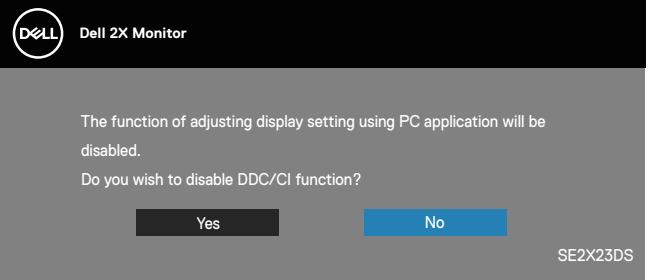

When the monitor enters the **Standby Mode**, the following message appears:

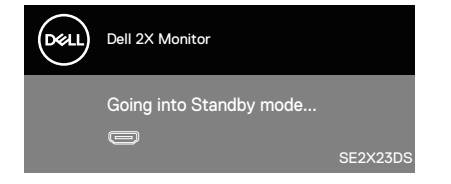

**NO** 

If no HDMI or DisplayPort cable is connected, a floating dialog box as shown below appears. The monitor will enter Standby Mode after 4 minutes if left in this state.

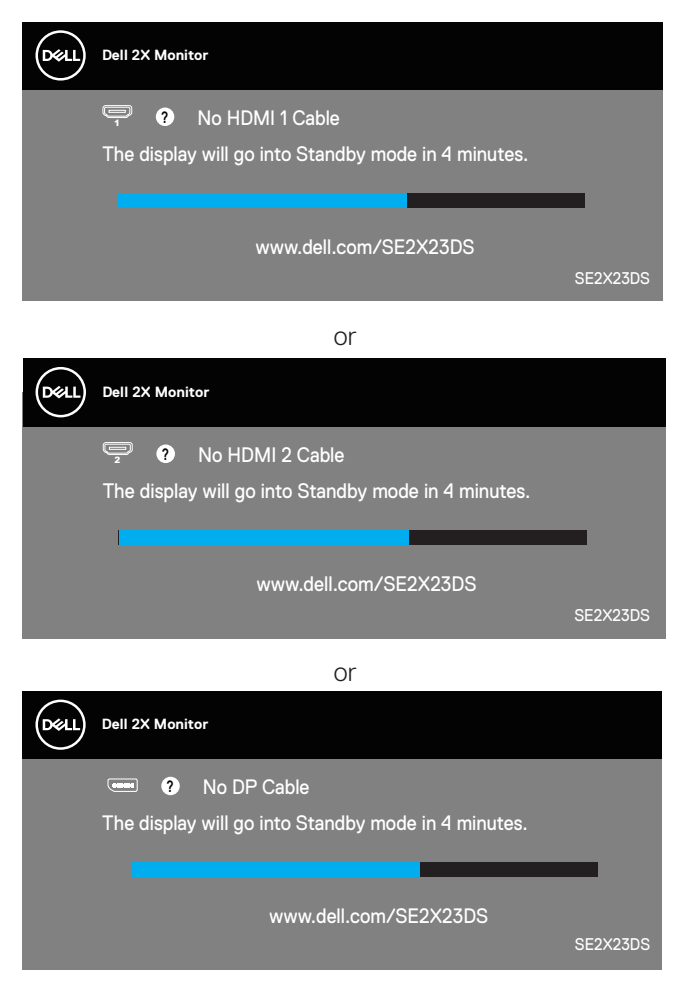

## <span id="page-54-0"></span>**Setting the maximum resolution**

#### *MOTE: The steps may vary slightly depending on the version of* **Windows you have.**

To set the maximum resolution for the monitor:

In Windows 8.1:

- 1. For Windows 8.1, select the Desktop tile to switch to classic desktop.
- 2. Right-click on the desktop and click **Screen Resolution**.
- 3. If you have more than one monitor connected, ensure that you select **SE2X23DS**.
- 4. Click the **Screen Resolution** dropdown list and select **2560 x 1440**.

#### 5. Click **OK**.

In Windows 10 and Windows 11:

- 1. Right-click on the desktop and click **Display settings**.
- 2. If you have more than one monitor connected, ensure to select **SE2X23DS**.
- 3. Click the **Display Resolution** dropdown list and select **2560 x 1440**.
- 4. Click **Keep changes**.

If you do not see **2560 x 1440** as an option, you must update your graphics driver to the latest version. Depending on your computer, complete one of the following procedures:

If you have a Dell desktop or laptop:

• Go to **https://www.dell.com/support**, enter your service tag, and download the latest driver for your graphics card.

If you are using a non-Dell computer (laptop or desktop):

- Go to the support site for your computer and download the latest graphic drivers.
- Go to your graphics card website and download the latest graphic drivers.

DØL

# <span id="page-55-0"></span>**Troubleshooting**

**WARNING: Before you begin working on the following steps, follow the** [Safety instructions](#page-5-1)**.**

# **Self-Test**

Your monitor provides a self-test feature that allows you to check if your monitor is functioning properly. If your monitor and computer are properly connected but the monitor screen remains dark, run the monitor self-test by performing the following steps:

- 1. Turn off both your computer and the monitor.
- 2. Disconnect all video cables from the monitor. This way, the computer doesn't have to be involved.
- 3. Turn on the monitor.

If the monitor is working correctly, it detects that there is no signal and one of the following message appears. While in self-test mode, the power LED remains white.

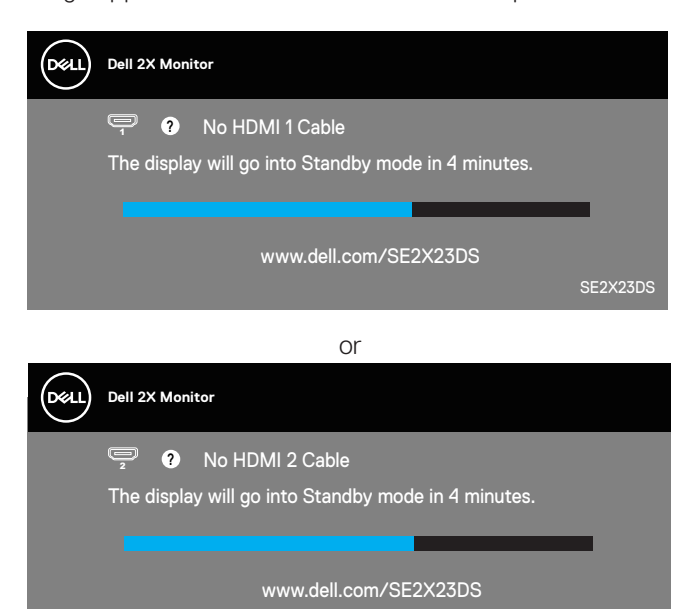

or

SE2X23DS

**DGL** 

<span id="page-56-0"></span>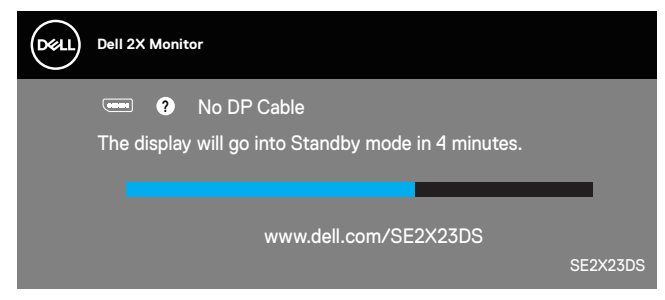

**NOTE: This dialog box appears even during normal operation and when the video cable is disconnected or damaged.**

4. Turn off your monitor and reconnect the video cable; Then, turn on your computer and the monitor.

If your monitor remains dark after you reconnect the cables, check your video controller and computer, as your monitor is functioning properly.

# **Built-in diagnostics**

Your monitor has a built-in diagnostic tool. It helps you determine if the screen abnormality that you are experiencing is an inherent problem with your monitor, or with your computer and video card.

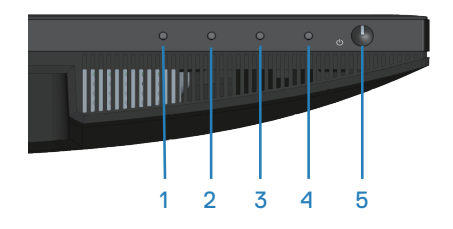

To run the built-in diagnostics:

- 1. Ensure that the screen is clean (no dust particles on the surface of the screen).
- 2. Press the  $\textcircled{\tiny{\textcircled{\tiny{\textcirc}}}}$  button (button 3) to launch the OSD menu.
- 3. Use front-panel buttons to select **Others > Self-Diagnostic** to initiate the self-diagnostic process.

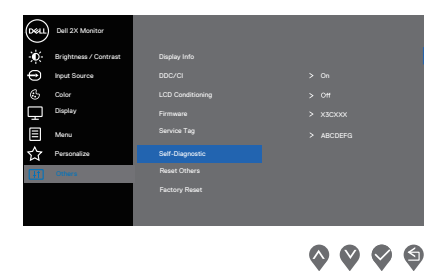

- 4. When initiated, a gray screen apppears. Inspect the screen for abnormalities.
- 5. Press on front-panel buttons. The color of the screen changes to red. Inspect the screen for abnormalities.
- 6. Repeat step 5 to inspect the display in green, blue, black, white, and text screens.
- 7. The test is complete when the text screen appears. To exit, press on frontpanel buttons again.

If you do not detect any screen abnormalities upon using the Built-in diagnostics tool, the monitor is functioning properly. Check the video card and computer.

DEL

# <span id="page-58-0"></span>**Common problems**

The following table contains general information about common monitor problems you might encounter and the possible solutions:

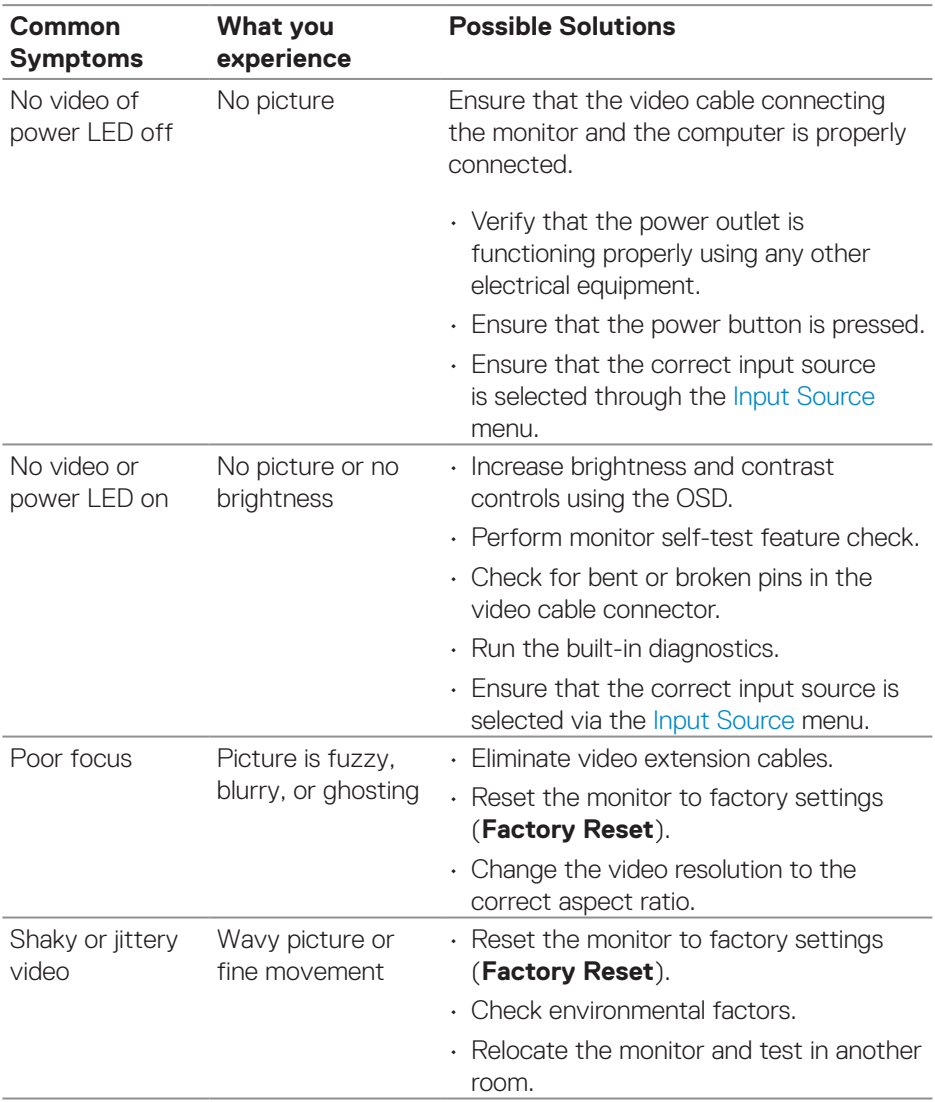

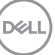

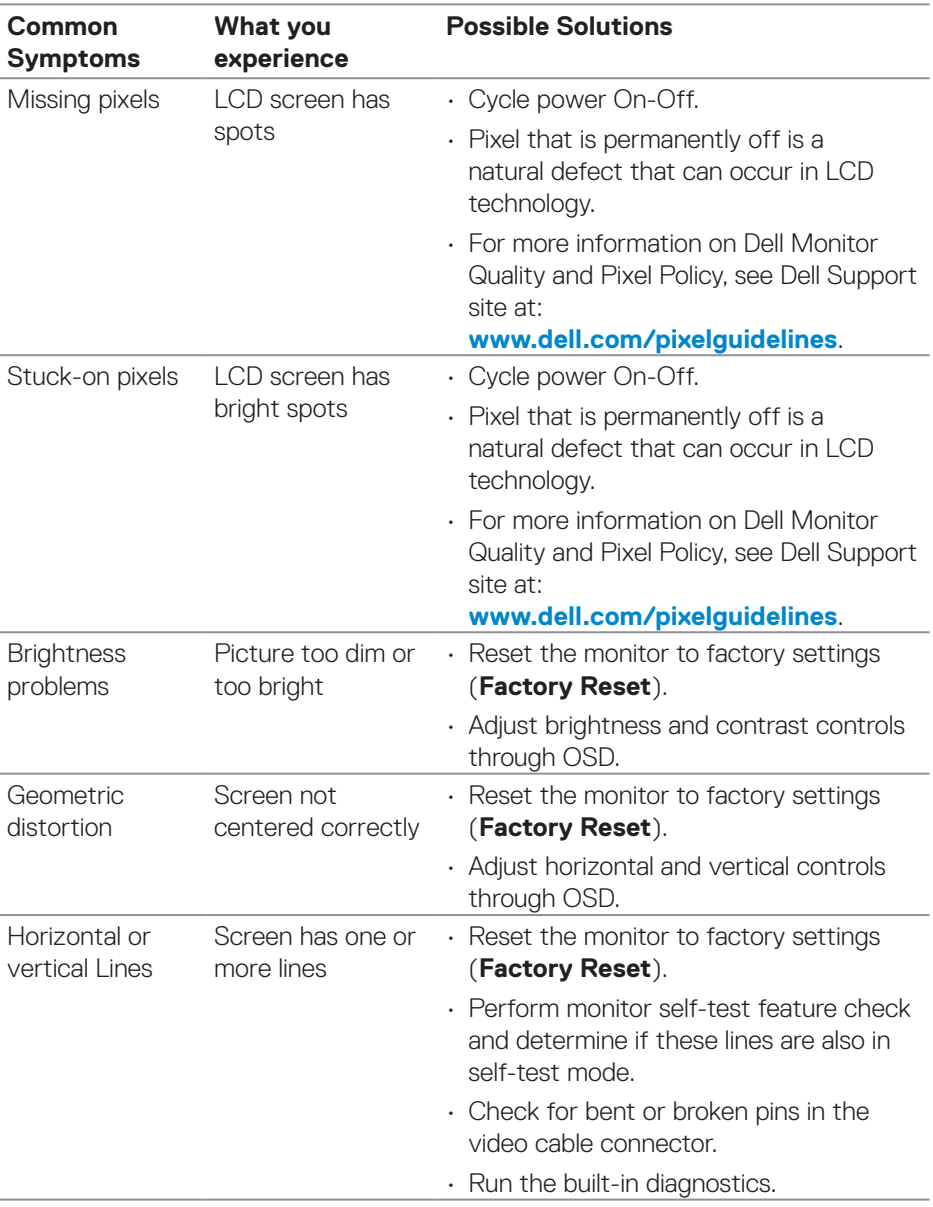

 $(\overline{DZL}$ 

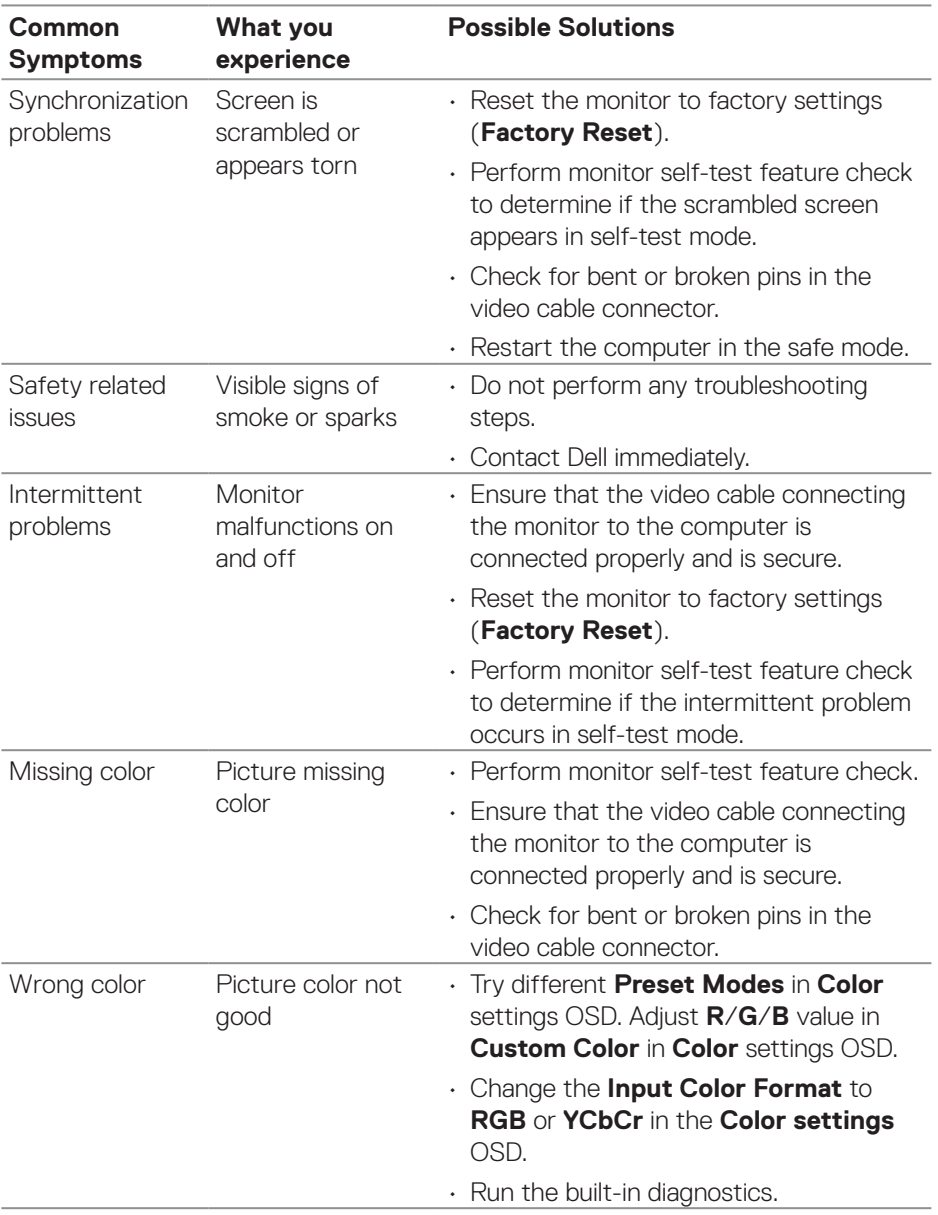

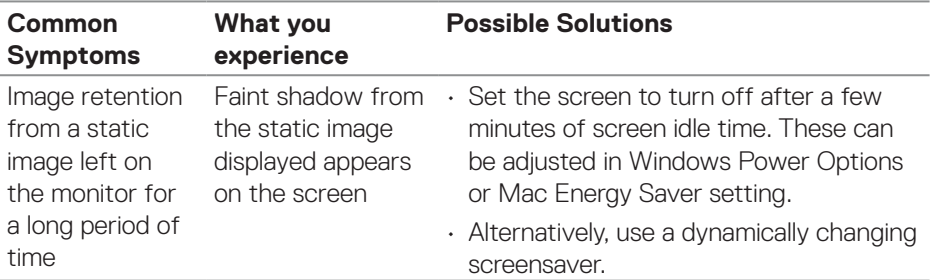

# **Product specific problems**

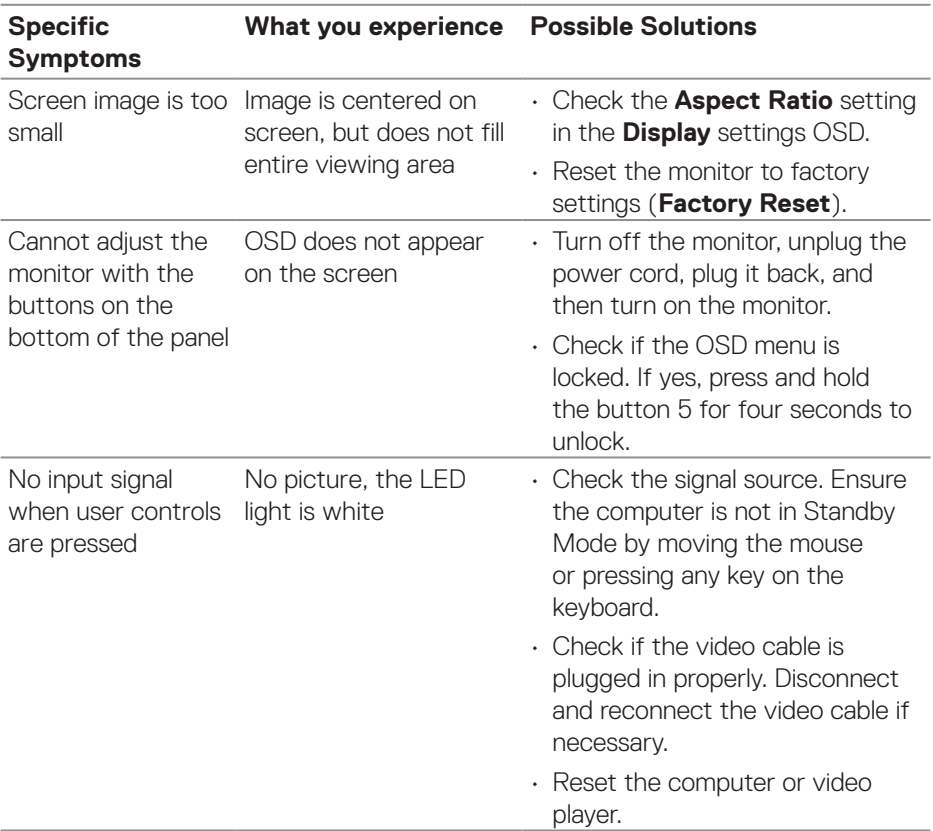

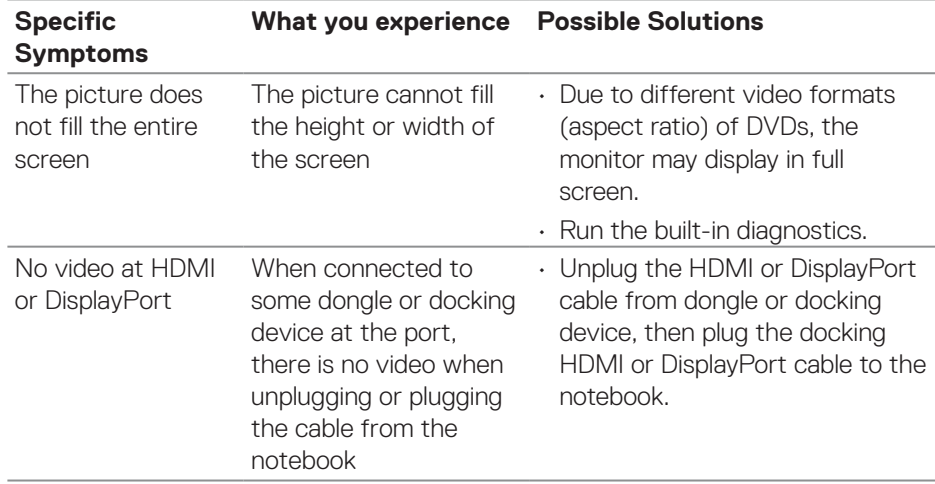

# <span id="page-63-0"></span>**Regulatory information**

# **FCC notices (U.S. Only) and other regulatory information**

For FCC notices and other regulatory information, see the regulatory compliance website located at **[www.dell.com/regulatory\\_compliance](https://www.dell.com/regulatory_compliance)**.

# **EU product database for energy label and product information sheet**

SE2723DS: **https://eprel.ec.europa.eu/qr/1114970**

# <span id="page-63-1"></span>**Contacting Dell**

To contact Dell for sales, technical support, or customer service issues, see **[www.dell.com/contactdell](https://www.dell.com/contactdell).**

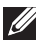

 **NOTE: Availability varies by country and product, and some services may not be available in your country.**

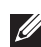

 **NOTE: If you do not have an active Internet connection, you can find contact information on your purchase invoice, packing slip, bill, or Dell product catalog.**

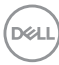